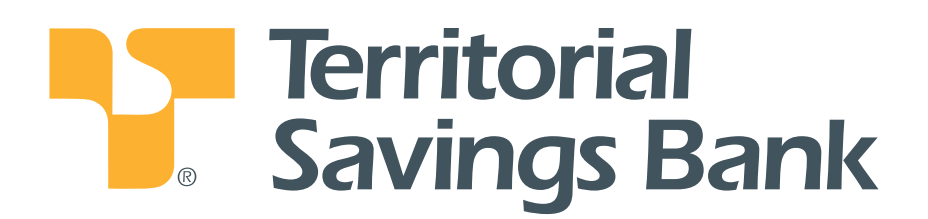

**Monarch Business Online Banking** Quick Reference

# **Monarch Business Online Banking**

We hope you enjoy using the flexible and easy-to-use Monarch Business Online Banking to manage your accounts at Territorial Savings Bank. To help you get started, we recommend that you view the informative video on Business Online Banking available at www.TerritorialSavings.net.

In addition, this User Guide this can help you with step-by-step instructions to complete any task. If you have any questions, please call us at (808) 946-1400 or email us at ebank@TerritorialSavings.net.

# **Table of Contents**

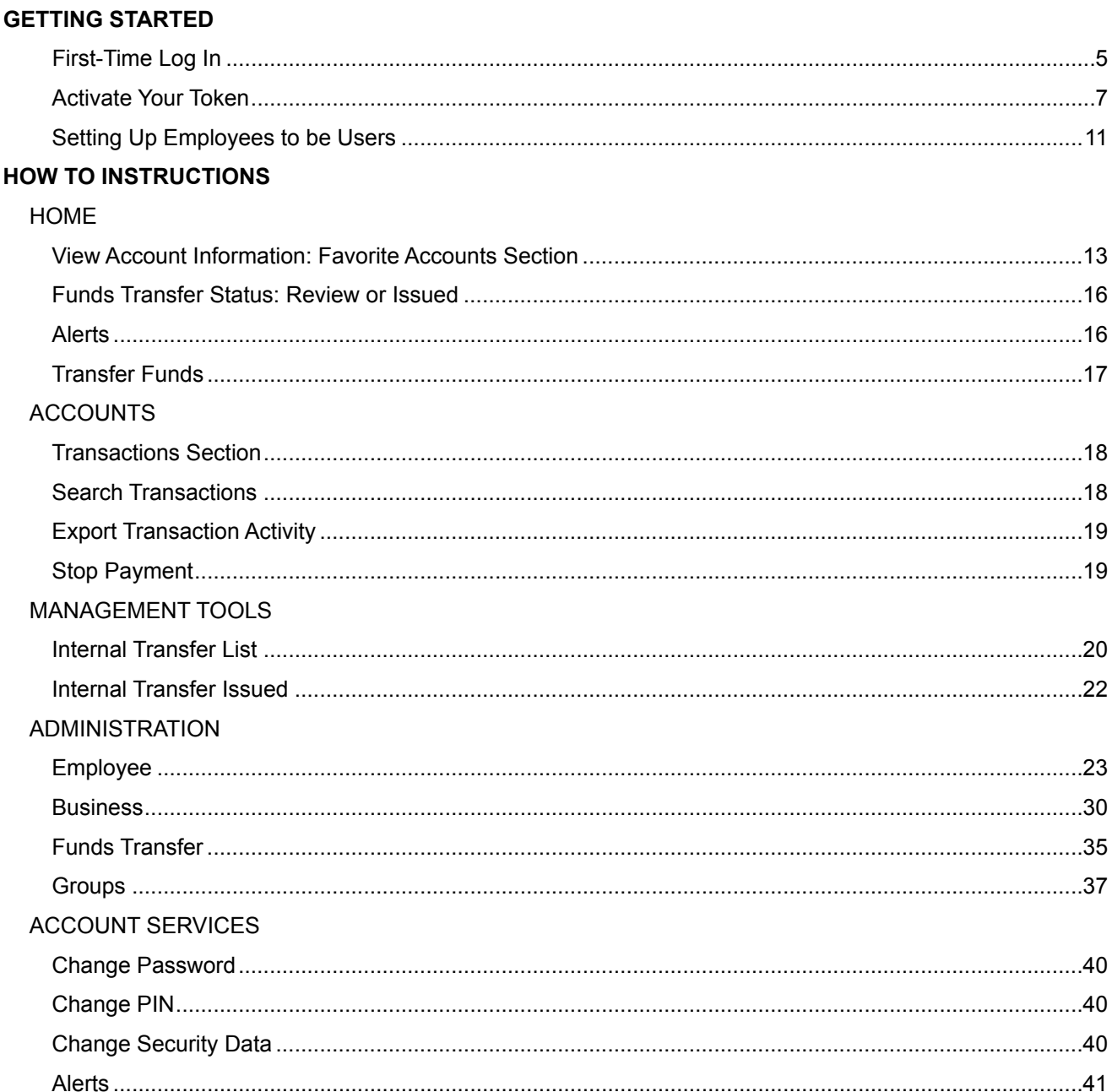

# **Getting Started**

# **Overview**

1. Log in to Business Online Banking using your Temporary Password. You will be asked to create a new Password.

If you are the only User from your company and have not enrolled for Wire Transfer or Bill Payments – stop here.

- 2. Enable (Activate) Your Token (for Wires and/or Bill Payment customers only).
	- a. Wires: When you or an employee is scheduling a wire, you will use a Token to generate a one-time password to complete the transaction. You do not need the token to log In to Online Banking.
	- b. Bill Payment: You and/or employees that use the Bill Payment service will use the Token to generate a one-time password when logging in to Online Banking.
- 3. Set up other employees (Users) that will be using Online Banking. Or if you prefer, TSB can set up the employees for you. Please contact TSB for assistance.

# **Getting Started**

# **Log In**

## *First-Time Log In*

Access Business Online from TSB's website: www.TerritorialSavings.net

- 1. **Access ID page:** Enter your **Access ID**. Click the **Log In** button.
- 2. **Password page:** Enter your temporary password. Click the **Log In** button.
- 3. **Information page:** Enter or verify your email address, complete the challenge questions and register your computer on the Information page. Click the **Submit** button.

Note: After the first time log in, if you log in on a computer other than the computer you registered, you will be asked a challenge question to authenticate you.

4. **Change Password page:** Enter your Current (or temporary) Password, then your New Password. Click the **Submit** button.

**Step 1**

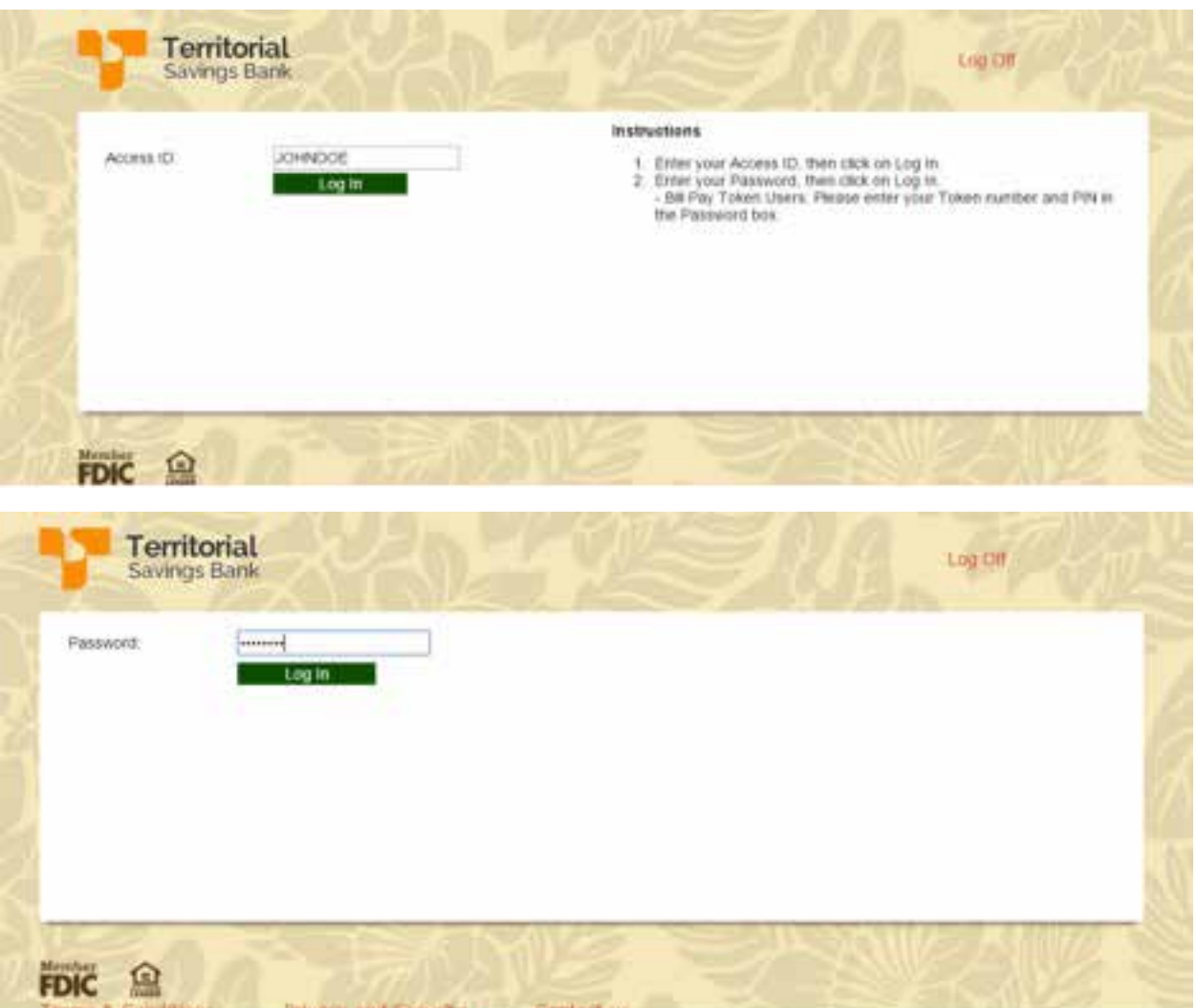

# **Step 3**

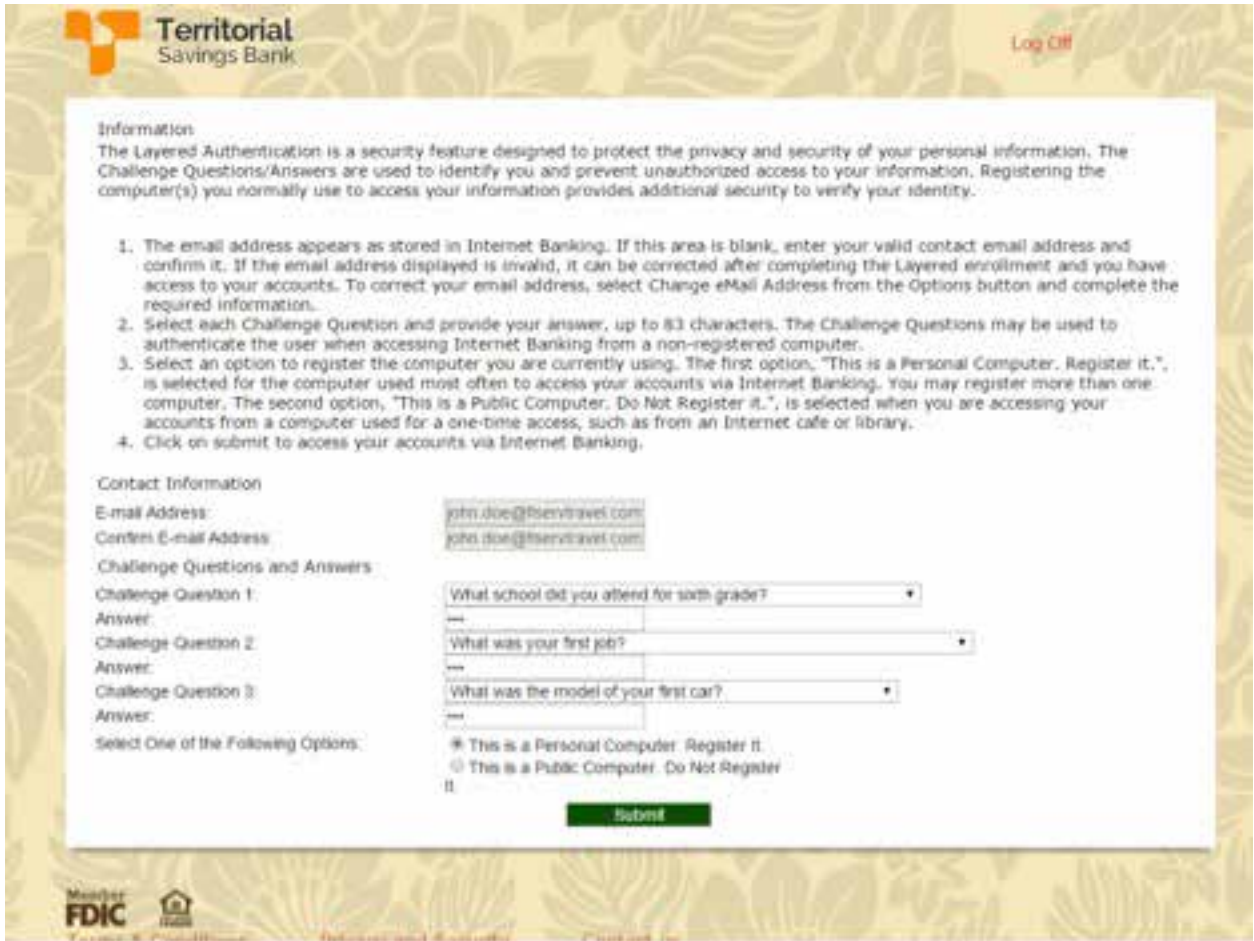

# **Step 4**

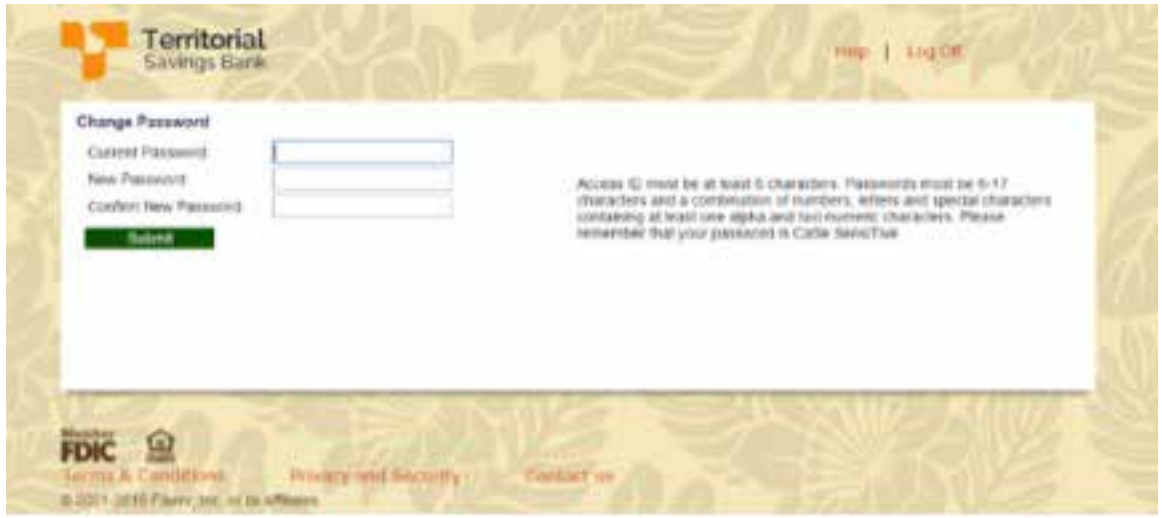

## *Activate Your Token (for Bill Pay and/or Wire customers only)*

You have been provided an easy-to-use Go3 Token. Please safeguard your token.

If you run into problems with the token, please call us for assistance.

## **Overview**

Please enable or activate the token within 9 days from the day it was registered at the Bank.

## *Instructions to Enable Token*

1. Go to **Account Services:** Select **"Please fill out the following to enroll in multi-factor authentication"**.

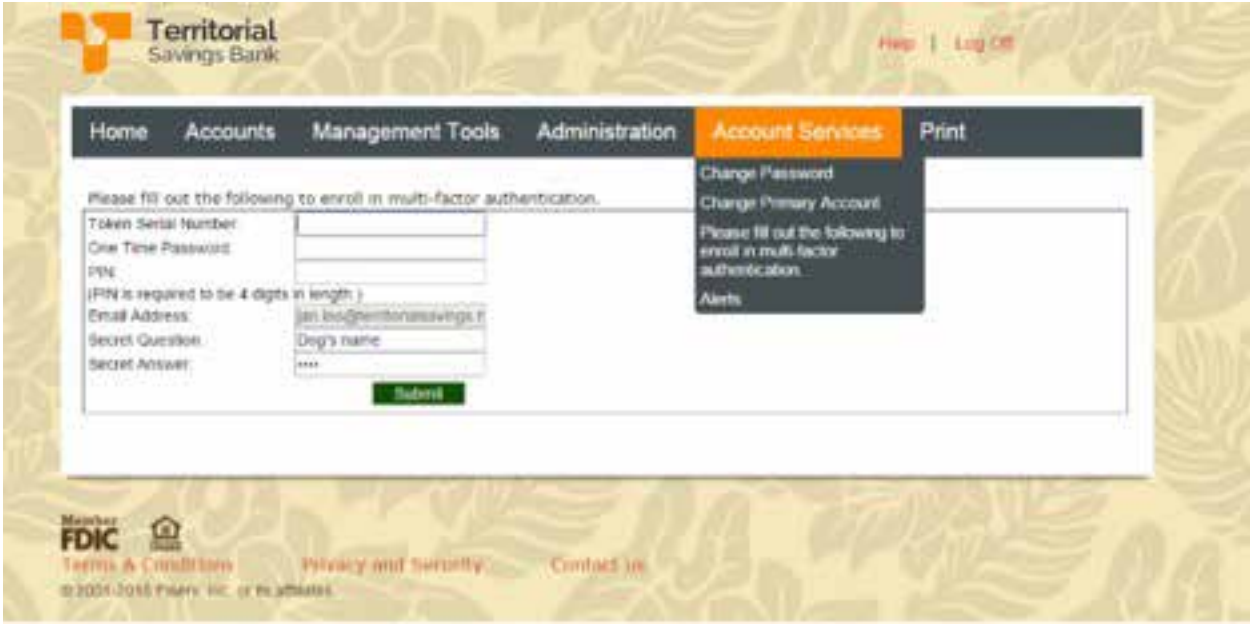

2. **Token Serial Number:** Enter the Serial number located in the back of the token. Do not enter the "dashes" between the numbers.

**One-Time Password:** Click on the Token button to get your One-Time Password. Enter the 8 digit number.

**PIN:** Enter a 4 digit PIN that you will remember. **Email address:** Enter or edit your email address. **Security Question: Review. Security Answer:** Review.

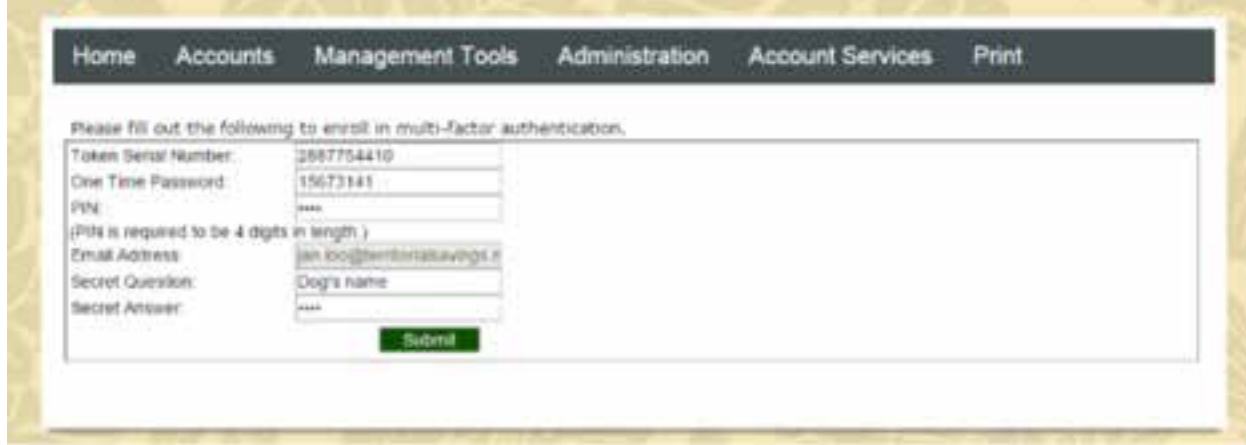

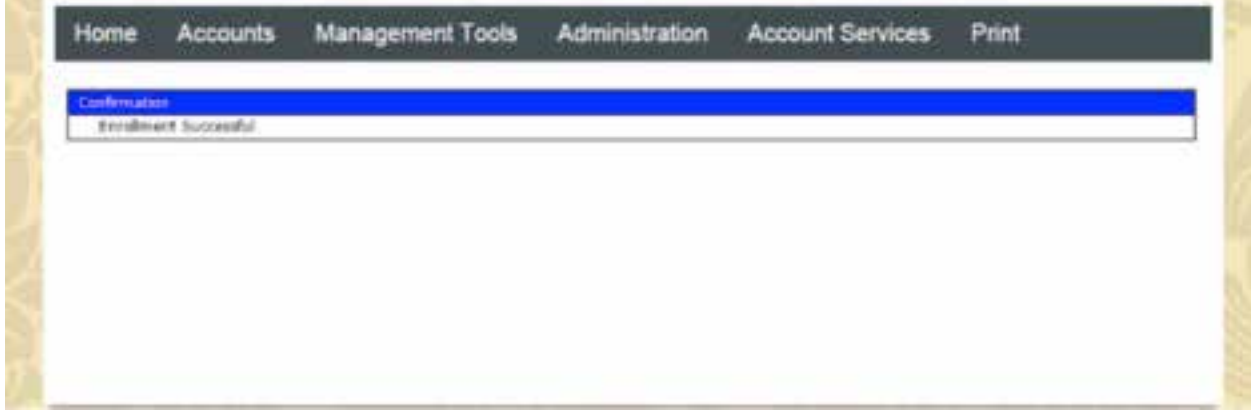

## *Log In with Activated Token (for Bill Payment customers only)*

Access **Business Online** from TSB's website: www.TerritorialSavings.net

- 1. **Access ID page:** Enter your **Access ID**. Click the **Log In** button.
- 2. **Password Page:** Click the Token button to display the one-time password.

Enter the 8-digit numeric one time password plus your 4-digit PIN number.

Click the **Log In** button.

3. **Site Authentication page:** Click the Token button a second time to display a matching value to verify the Site Authentication Value. (If your site authentication values do not match, do not log in and try again.). Click **OK** to log in.

#### **Step 1**

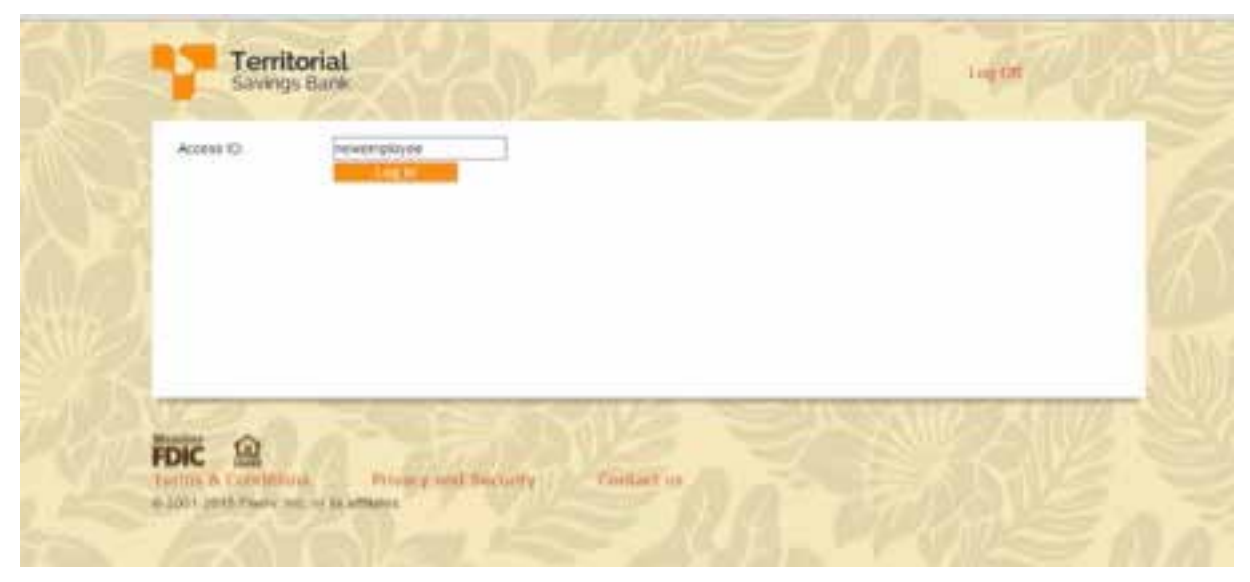

#### **Step 2**

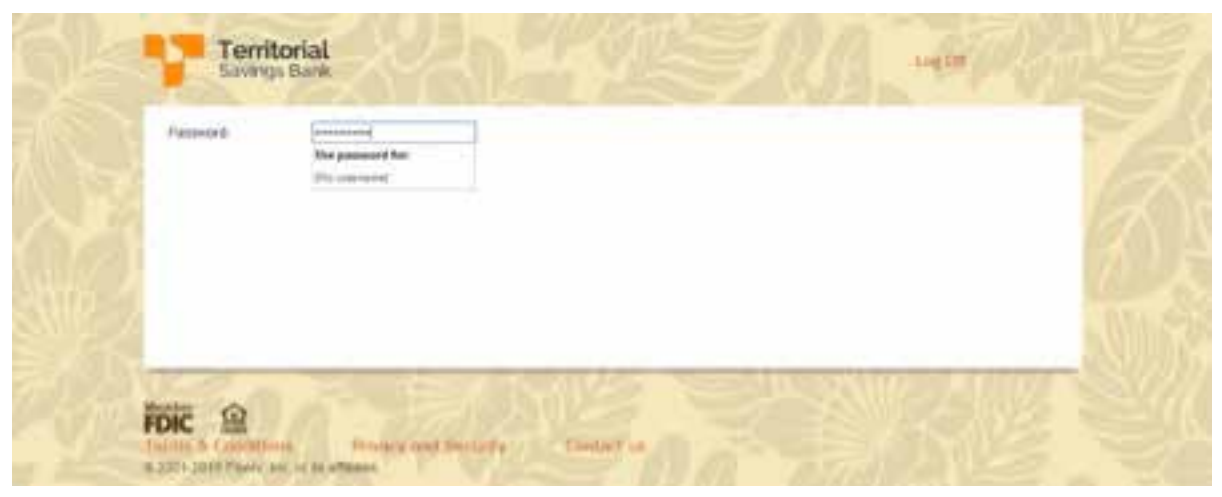

# **Step 3**

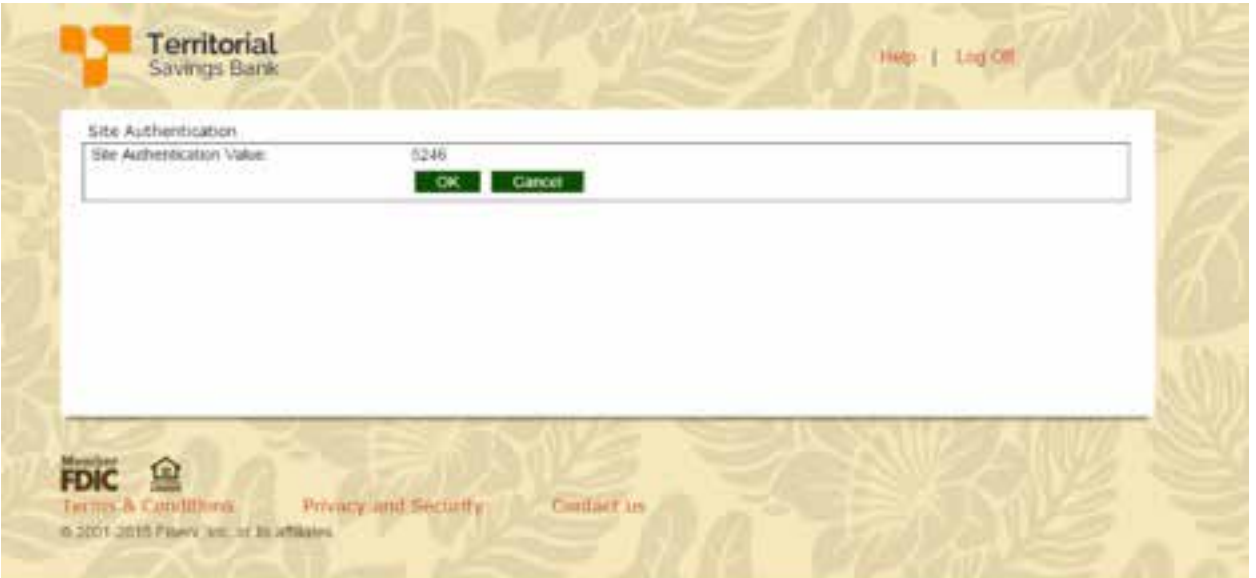

# *Setting Up Employees to be Users*

## **Overview**

The Bank has created 2 levels of User Access called User **Roles**: Senior Administrator and Employee.

As the Senior Administrator, you have full access to all features. Employee access is limited to seeing account information, transferring funds, and exporting transaction activity. You may change the Employee's role at any time to include more or less access to online banking features.

Users that have wire funds transfer or Bill Payment access will be set up by TSB. Please contact us for assistance.

## *Add New Employee*

- 1. From the **Administration** menu, select **Profile and Permissions** from the **Employee List** section. The **Select User Criteria** page displays.
- 2. Select **New Employee**. The **New Employee** page displays.
- 3. Most of the information on the **Step 1-Codes** page has been completed for you. Please complete the following sections only:
	- Name and Security
	- Contact Methods
	- Security
	- Role Assignment
	- Approval Options
	- Funds Transfer Options
	- Electronic Documents
	- Employee Account Access

### *Name and Security*

- 1. **Name:** Enter the employee name.
- 2. **Security Level:** Select Employee.
- 3. **Transaction Exports drop-down menu:** Select No or Yes. If you indicate Yes, the employee has the authority to export history transactions to their PC.

#### *Contact Methods*

Enter the employee's email address and phone number(s).

### *Security*

- 1. **Access ID:** Create an **Access ID** for the employee. The employee will use the **Access ID** to log in to Online Banking. The **Access ID** is case sensitive and cannot be changed once saved. Examples: JohnDoe, Accountant, jdoe, JOHNDOE
- 2. **Security Question and Security Answer:** Enter a question and answer that will be used to authenticate the User. Example: Question – Mother's maiden name? Answer – Smith

### *Role Assignment*

1. **Role Name** drop-down menu: Select **Employee**.

### *Approval Options*

1. **Review Internal Transfers:** Select **Yes** or **No**. If you indicate Yes, transfers created by this employee must be reviewed and approved by you.

## *(Internal) Funds Transfer Options*

- 1. **Inquire Transfers:** Select **Yes** or **No**. If you select Yes, the employee can view all transfers scheduled.
- 2. **Initiate Transfers** drop-down: Select **Yes** or **No**. If you select Yes, the employee can schedule an internal funds transfer.

## *Electronic Documents*

Check **"Check Image"** if you would like the employee to see the images of checks posted to the checking account.

### *Employee Account Access*

Check the boxes to indicate which account(s) the Employee can view or **Select All**. Click **Nex**t.

The system will now register your employee.

After processing the **New User** page, the **Send Emails** window displays.

1. **Recommended:** Click **Send Emails** to immediately send a new **Access ID** message and a new system generated Password to the User.

or

2. Click **Next** to complete the setup without sending any email messages. The Password message can be sent later after selecting the **Reset Password/PIN** hyperlink on the **Change Employee** page in **Administration**.

*Note: When the employee logs in for the first time, they will enter their Access ID and the system generated password that was sent to them via email. The system will then prompt the employee to change his/her password.*

# **How To Instructions**

# **Home Page**

The Home Page provides the convenience of accessing the most used features like balance and transaction information, scheduling internal funds transfers, and scheduling wire transfers on one page.

# *View Account Information: Favorite Accounts Section*

a. Click the **List icon** next to the Account nickname in the **Favorite Accounts** or **Groups** section to view up to 15 recent transactions.

Or click on the Account nickname for more account information.

b. You have the option of viewing your accounts in two views: **Favorite** or **Groups**.

**Favorite** lists the accounts you want displayed and in the order you want to view them. You also have the option to rename the Accounts with a nickname – so it's more familiar to you.

Example: Payroll Checking

**Group** allows you to organize the Accounts and put them into categories. For your convenience, the Bank has Grouped your accounts by **Deposits** and **Loans**. You may change the Group categories at any time.

Example: You may want to categorize your Groups by company name or location (eg. ABC Co, DEF Co, XYZ Co., Oahu, Maui)

#### *Favorites: Changing Account Order*

- 1. Select the **Edit** button in the **Favorite Accounts** section. The **Edit Favorite Accounts** page displays.
- 2. From the **Account** list, select the star icon next to the account to display in the **Favorite Accounts** section.
- 3. Click the Up and Down arrow buttons to reorder the selected accounts.
- 4. Click the **Save** button to complete the update of selected favorite accounts in the **Favorite Account** section.

#### *Changing Account Nickname and Display Groups*

1. From the **Administration** menu, select **Accounts** from the **Business** section.

The **Account List** page displays.

2. Click on the **Change** icon next to the account name.

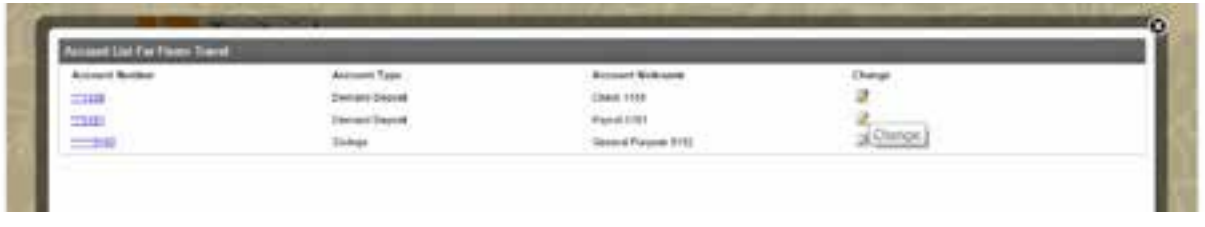

3. On the **Change Business Account** page, you can indicate what Group you would like the account to be displayed in and the account's nickname. **Nickname** changes will display on the Home page on the next login. **Display Group** changes will display on the **Home** page on the next business day

**Display Group** drop-down: The bank has created two group names for you to use (Deposits, Loans). You may create other Group names. Instructions covered in **Changing Group names**.

**Nickname:** Enter the nickname for the account.

4. Click on the Save Icon on the top left menu bar.

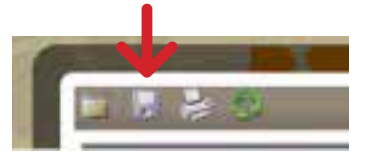

#### *Group: Changing Group Name(s)*

Change Group Name allows you to add or delete Group names. It also allows you to change the order the Group names are displayed.

1. From the **Administration** menu, select **Change Accounts Group** from the **Group** section.

The **Account Group** page displays.

2. **Group Description:** Enter the new group name. Click **Add**.

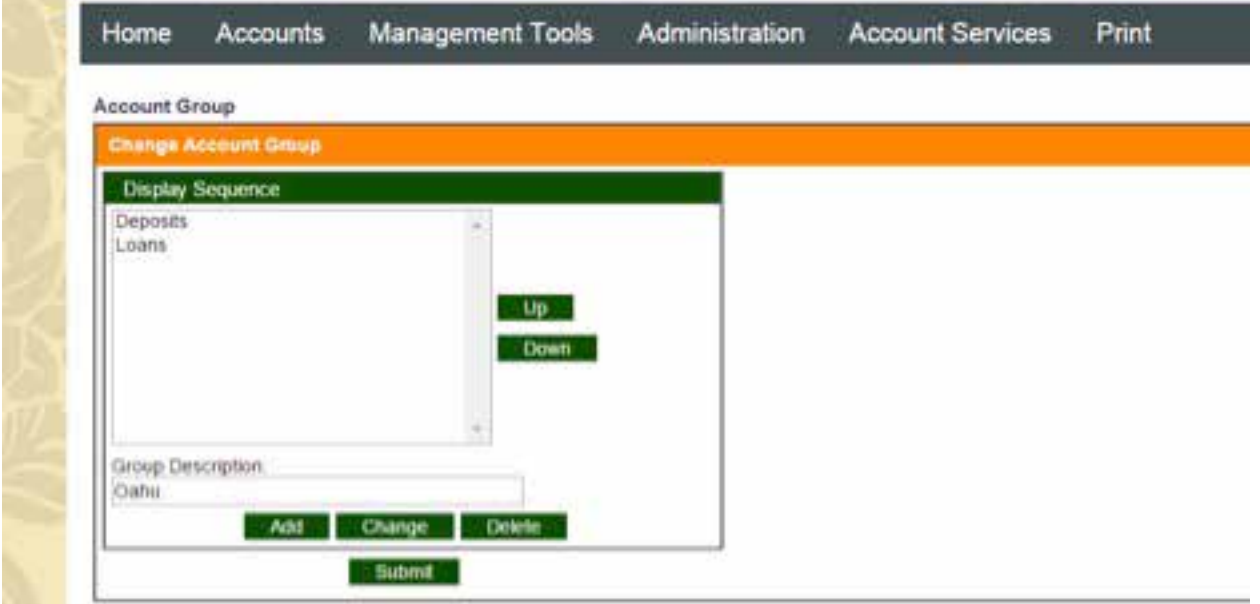

3. Highlight the new Group Name and select **Up** or **Down** based on the order you'd like to see the Groups displayed. Click **Submit**. The changes will be updated the next Business day.

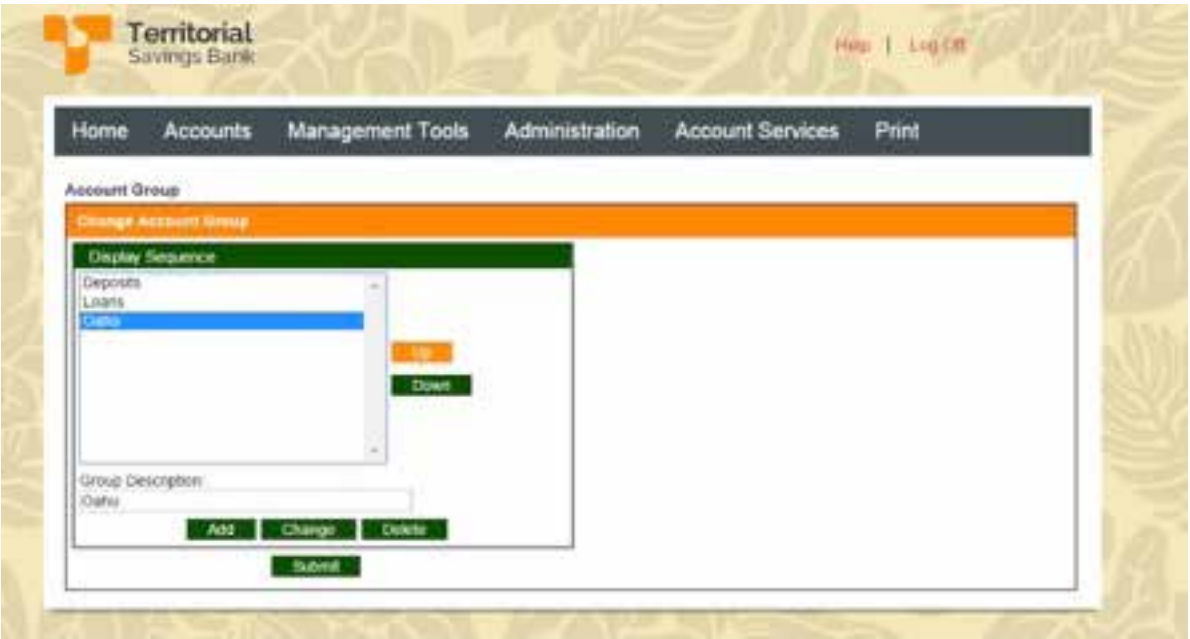

4. To place an account in the New Group name, go to the **Administration** menu, select **Accounts** from the **Business** section. Then select the account that will be placed in the new Group.

## *Funds Transfer Status: Review or Issued*

**Review:** This section will advise you if there are any Internal Funds Transfers or Wire Transfers awaiting your review and approval.

**Issued:** The section will display recent Internal Funds or Wire Transfers issued. Click on the Description for more information.

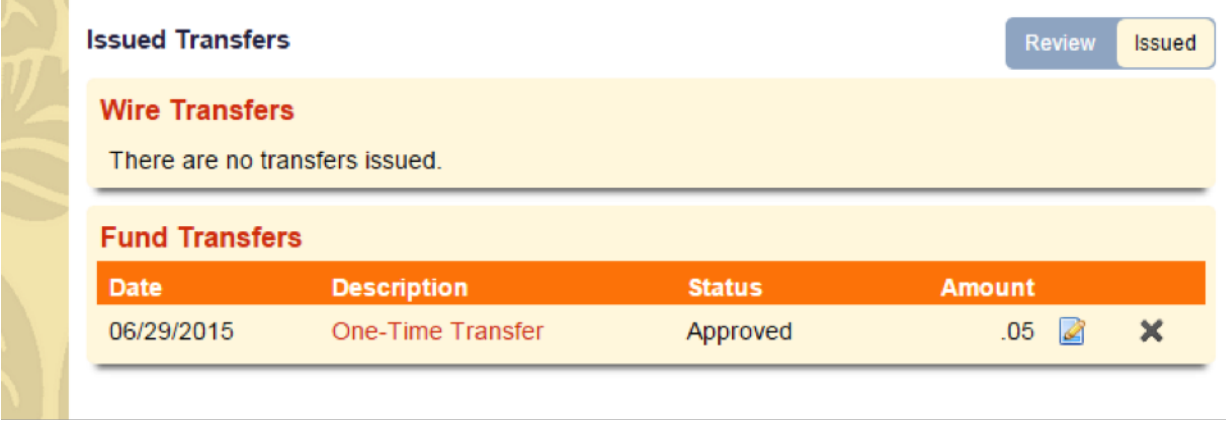

# *Alerts*

You can create account information alerts to notify you when a check has cleared, when an account has gone below or above an amount and more. The alerts can be emailed to you and/or displayed in Online Banking. Click on the **Alerts** link to view the notification or create an Alert notification.

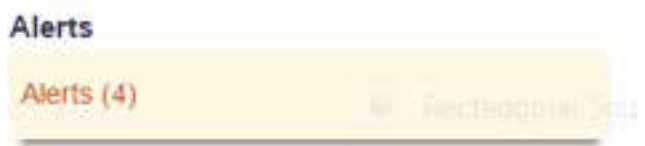

## *Transfer Funds*

The Transfer Funds section provides you a convenient way to issue Internal Funds Transfers or Wire Transfers without leaving the Home Page.

- 1. **Internal:** A template called **"One-Time Transfer"** has been created for your use.
	- a. Enter the **From** account, **To** account, **Amount** and **Date**. Click on **Begin Transfer**.
	- b. Review your transfer information, then click **Transfer funds**.
	- c. You will see an **Approved** message with a confirmation number. Click **Done**.
- 2. **Wire:** You can either import a file or use a wire template.
	- a. Enter the amount and date, then click **Begin Transfer**.
	- b. If you do not have a wire template, click on the **Launch Wire Manager** link to create a wire template.

#### **Transfer Funds**

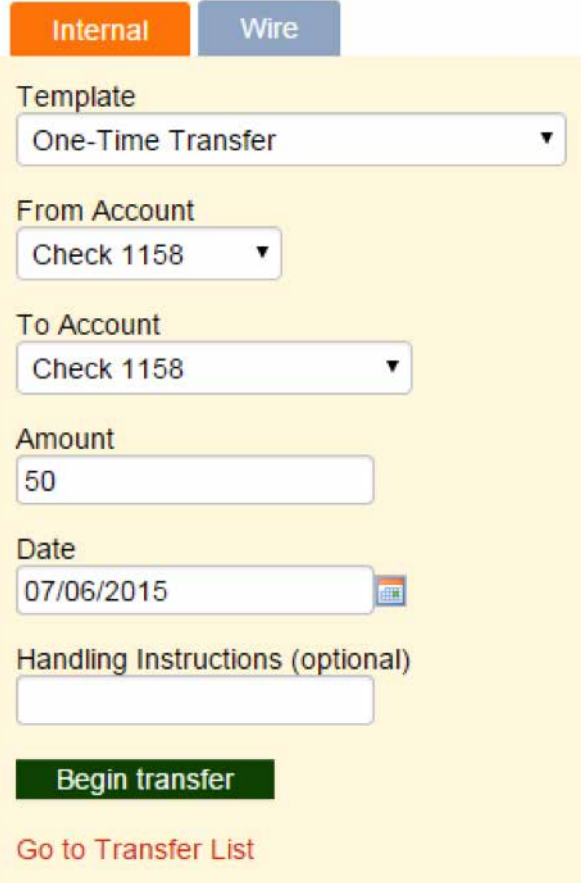

# **How To Instructions**

# **Accounts**

Select the Account you'd like to view from the Accounts drop-down menu.

## *Transactions Section*

1. **View Checks:** To view a check that has posted, click on the Transaction description.

Example: Click on Check Number 9906. Or go to the **Check Image Viewer** and enter the check number.

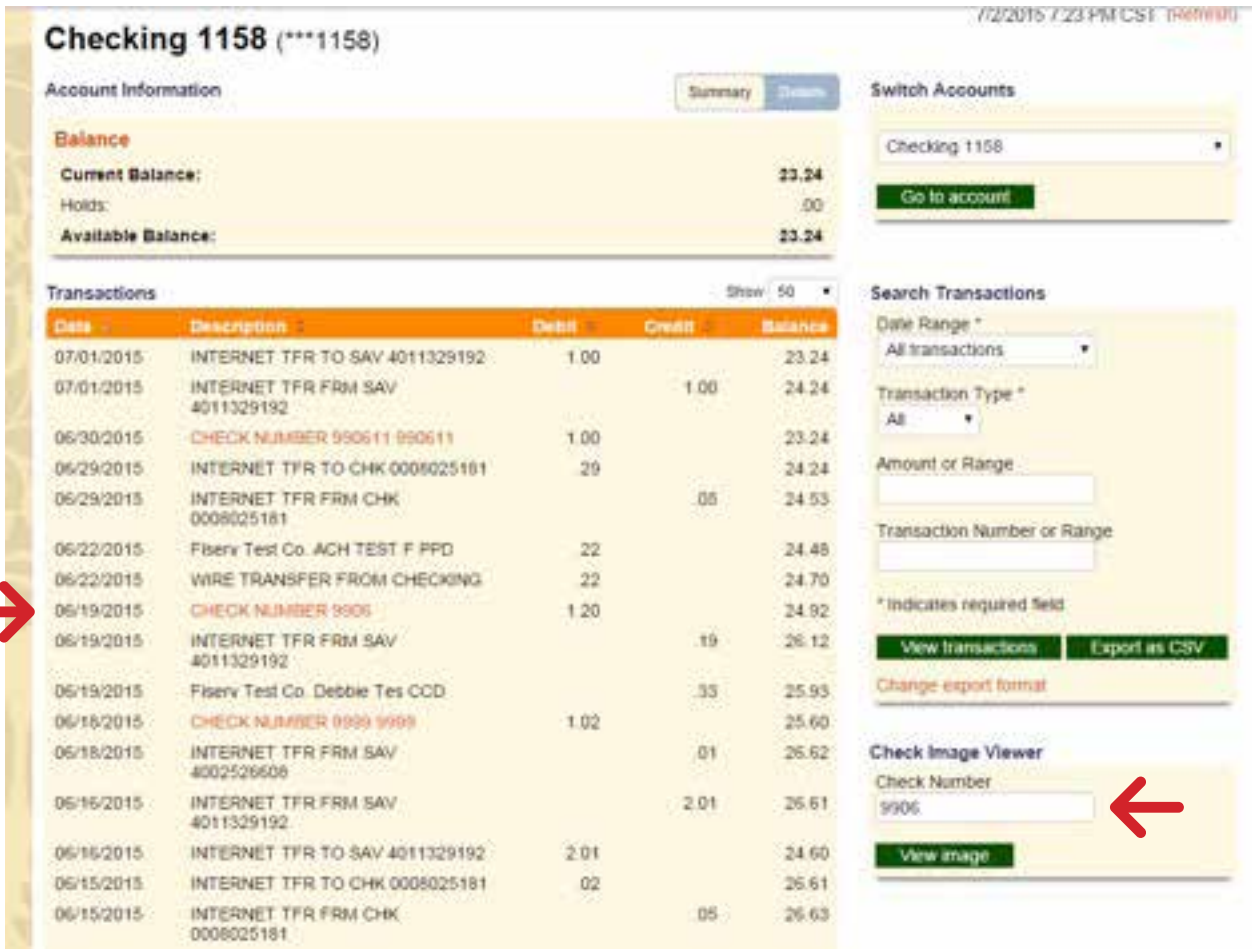

# *Search Transactions*

Use this section to view all transaction history for the last 90 days or select a shorter date range. You can also use this section to download or export transaction activity.

## *Export Transaction Activity*

- 1. Click on **Export as CSV** to download transactions to a CSV format (or Excel worksheet-like) file.
- 2. Or click on **Change export format** to download to Quicken, Quickbook, or Microsoft Money format.

## *Stop Payments*

- 1. Click on the **Stop Payments** link.
- 2. From the drop-down menu, select the checking account that the stop payment will be placed on or that you are researching.

*Note: See Business Checking Account Fee Schedule for the most current stop payment fee amount.*

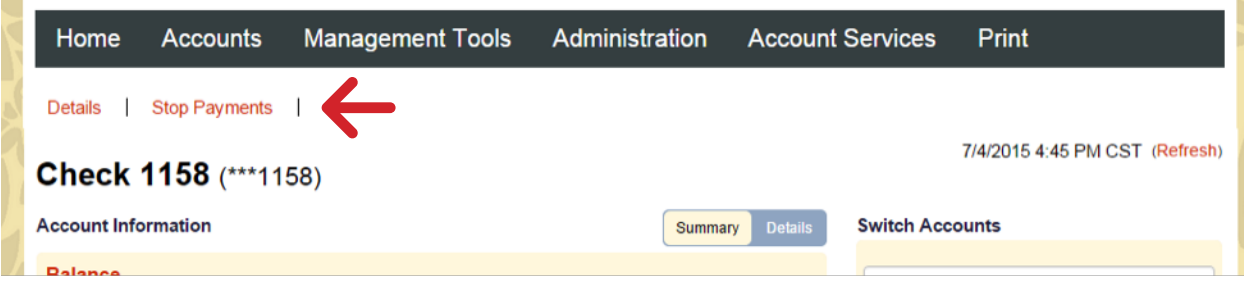

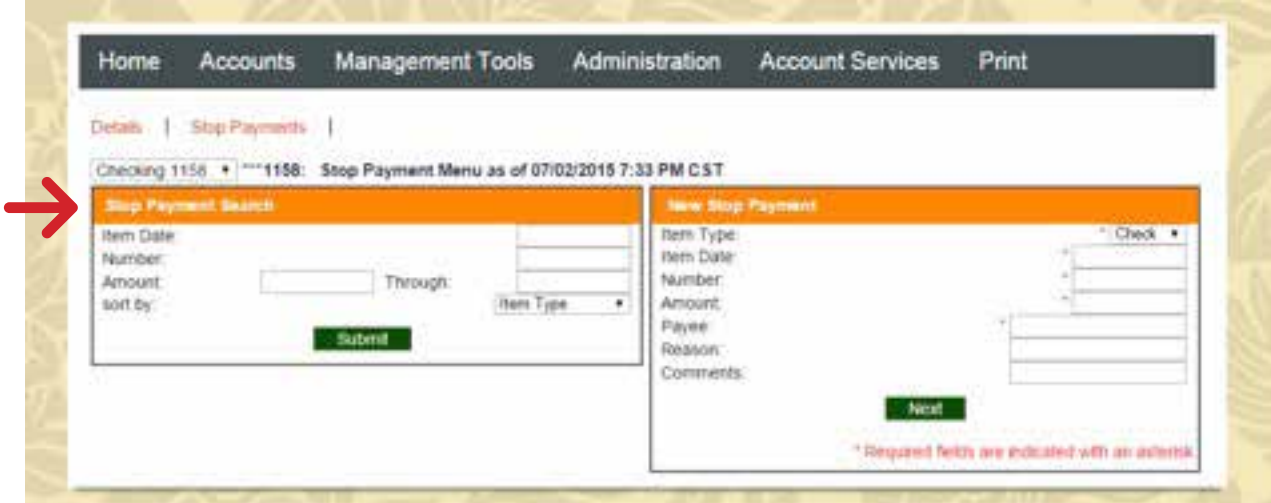

# **How To Instructions**

# **Management Tools**

### **Overview**

This section is used to access Funds Transfer type transactions, such as Internal Funds Transfer, Wire Transfers and Bill Payments. To use the Wire Transfer and Bill Payments features, please request the service on the **Monarch Business Online Banking Enrollment and Updates Form**.

### *Internal Transfer List*

This page will display any Internal Funds Transfer templates created to transfer funds from a TSB account to another TSB account. To help you get started, TSB created a template called **One-Time Transfer**.

- 1. Click on **Transfer List** to view all Internal Transfer Templates.
- 2. Click on the **Transfer Description link** to use the template.

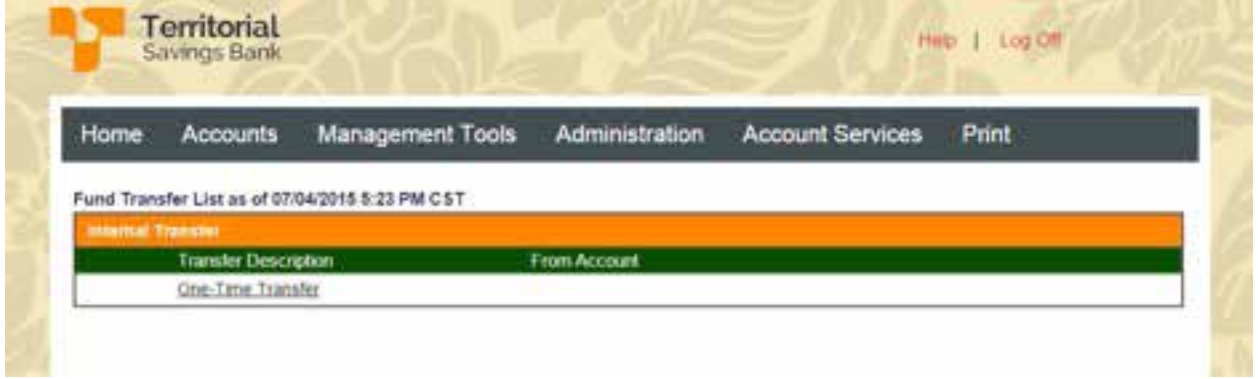

3. Enter the information requested and click on the **Submit** button.

To schedule more than one transfer to/from the same accounts, for the same amount, on the same date, select **Batch Transfer mode**.

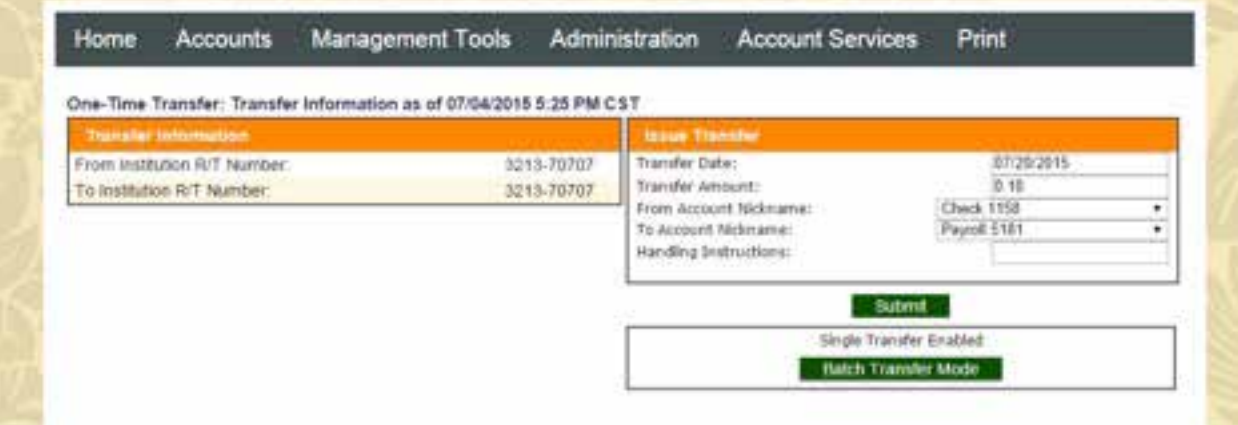

4. **Batch Mode:** Click on **Add Transfer** to add a second payment. Then click **Submit All**.

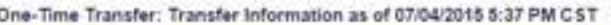

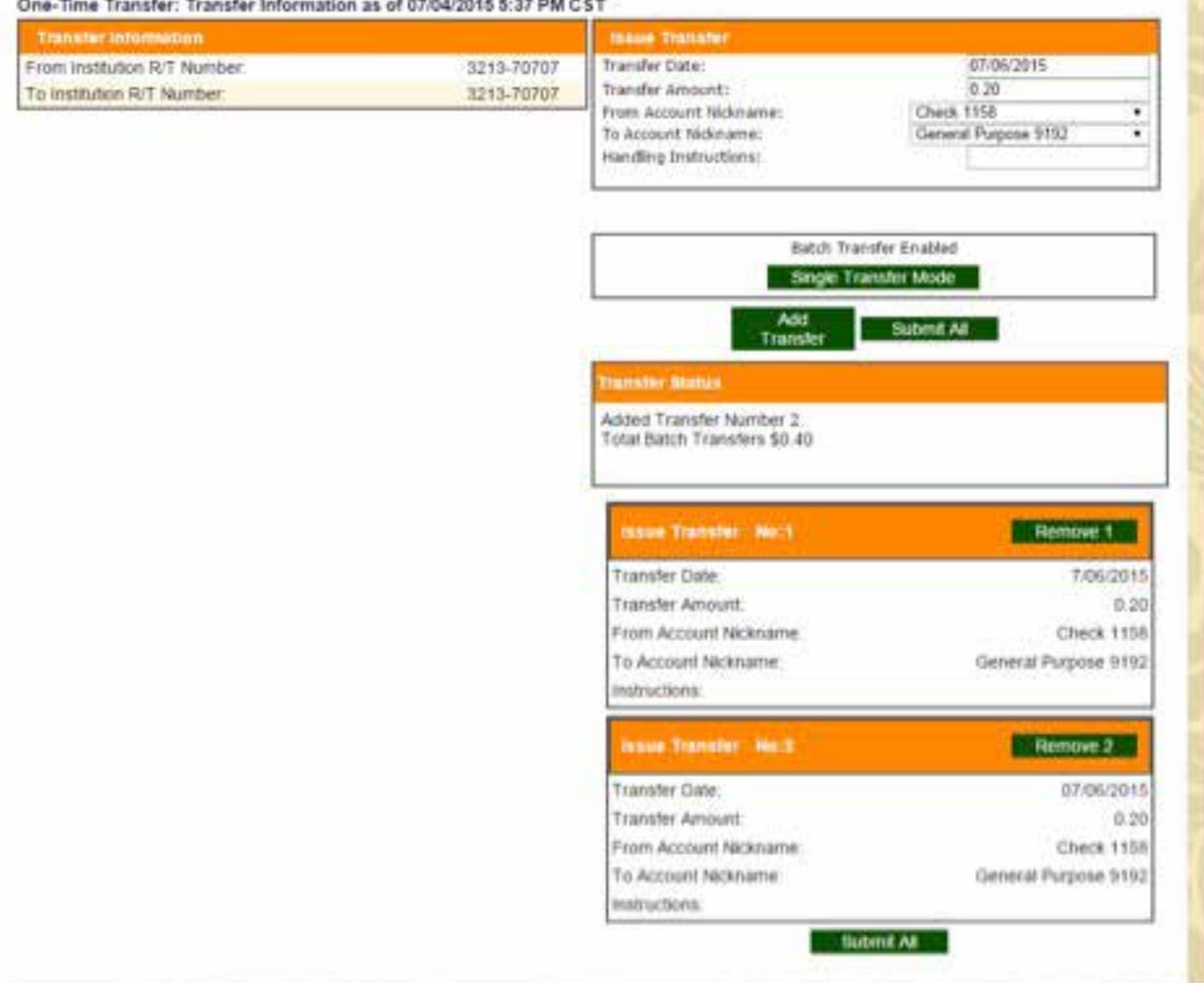

5. A confirmation screen is displayed with a summary of the transfer.

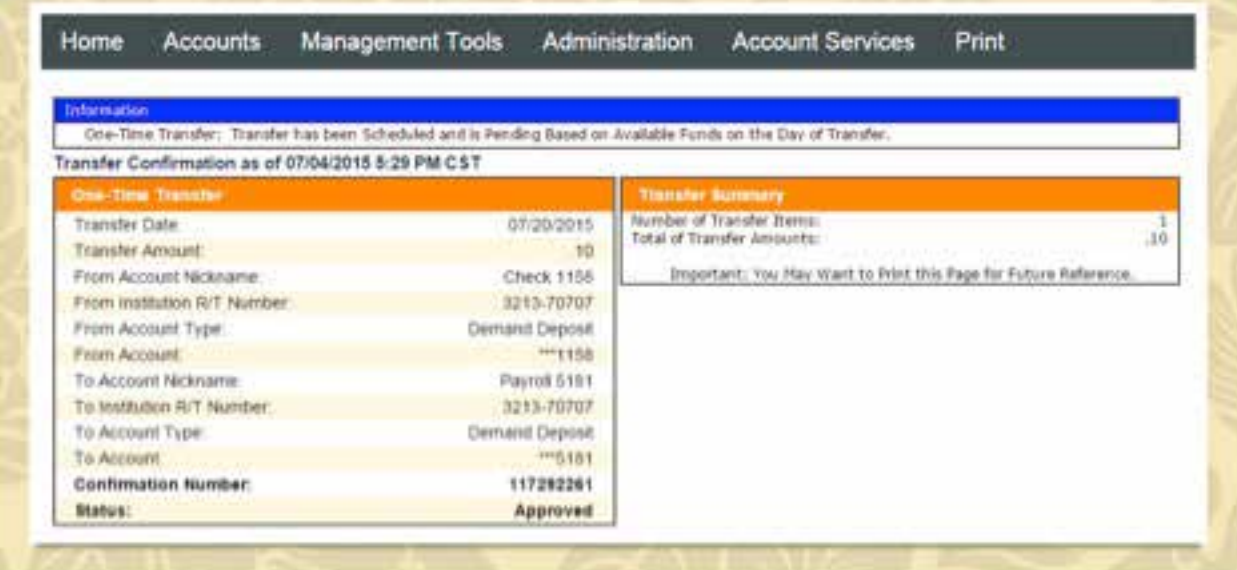

**Business Senior Admin** 

## *Internal Transfer Issued*

This page will display the status of funds transfer scheduled or processed. Click on the Template name (e.g. One-Time Transfer) to see the details. If the transaction has not been processed, you may **Edit** or cancel the transaction by selecting **Delete**. If you **Delete** a transfer that has already been processed, it will create a reverse transaction.

During non-business hours and days, the transfers will be processed on the next business day.

Most transfers received by 2 am CST on a business weekday or 11pm CST on a business Saturday – will be processed that day.

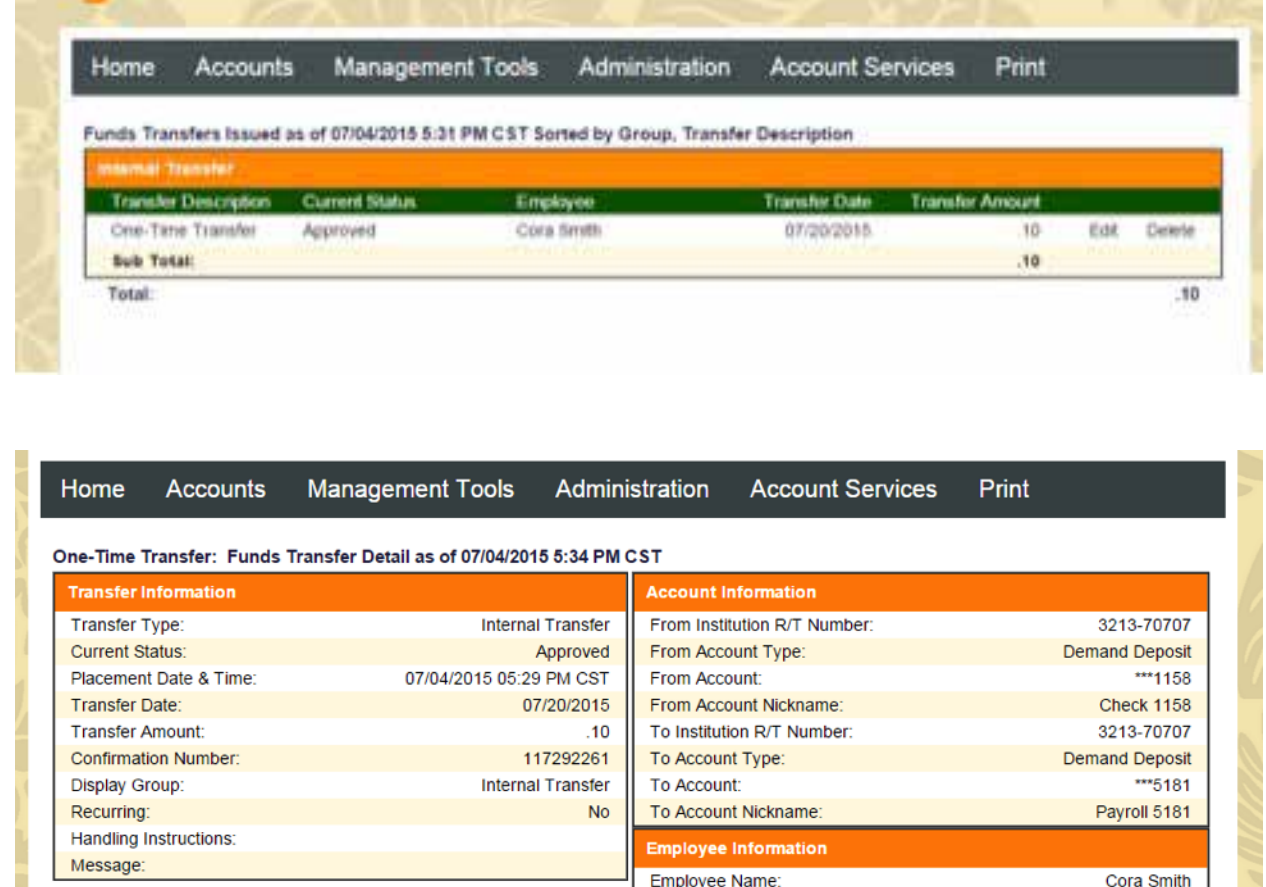

Employee Group:

Reviewing Employee Name:

# **How To Instructions**

# **Administration**

The Administration section is viewable only by the Senior Administrator and is organized in 4 sections:

#### *Employee*

- View or edit a specific **Employee** access and privileges
- Add or delete an **Employee** (User)

#### *Business*

- View, edit or create new employee **Roles** to define employee privileges
- View or edit Employee's access to the Company's **(Business) account(s)**
- Create Nicknames for the **Accounts** so that it's easier to identify which account you are viewing
- Place accounts in a **Display Group** on the **Home** page

#### *Funds Transfer*

• Create and edit (Internal) **Funds Transfer** Templates

#### *Groups*

• Organize Accounts, Employees, and (Internal) Funds Transfers into Groups for quicker and easier access

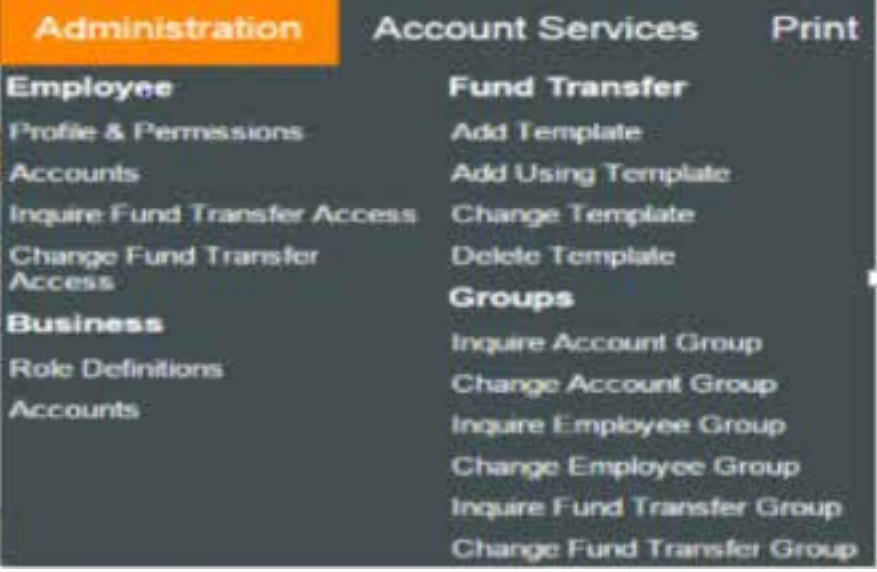

## **Administration: Employee**

### *Profile and Permissions*

In **Profile and Permissions** you can do the following:

• Inquire or view an employee's privileges (such as wire funds transfer) and user information in Business Online Banking.

- Change an employee's privileges and user information (such as contact information).
- Enroll a new employee.
- Enroll a new employee using the same privileges as an existing employee (to save you time).
- Delete an employee.

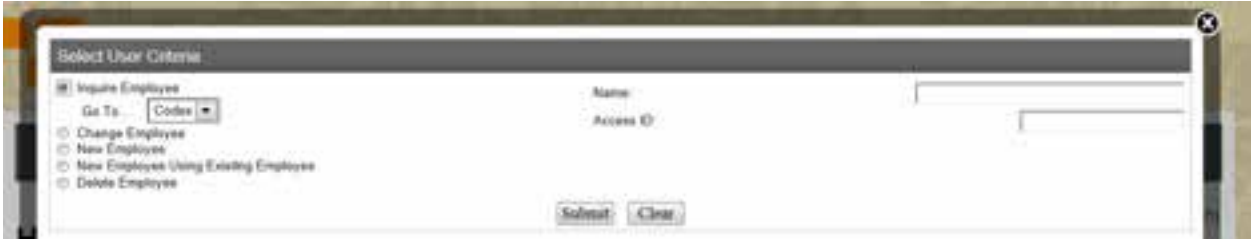

From the **Administration** menu, select **Profile and Permissions** from the **Employee** list. The **Select Employee Criteria** page displays.

#### *Inquire or View an Employee's Privileges*

- 1. Select **Inquire Employee**.
- 2. From the **Go To** drop-down list, select **Codes**. Or if the employee has wire transfer permissions, select Wires to view their **Wire** permissions.
- 3. Enter the employee's full name in the **Name** field and click **Submit**

Or

click the **Submit** button to view all employees.

4. Click on the employee's name to view details for the employee.

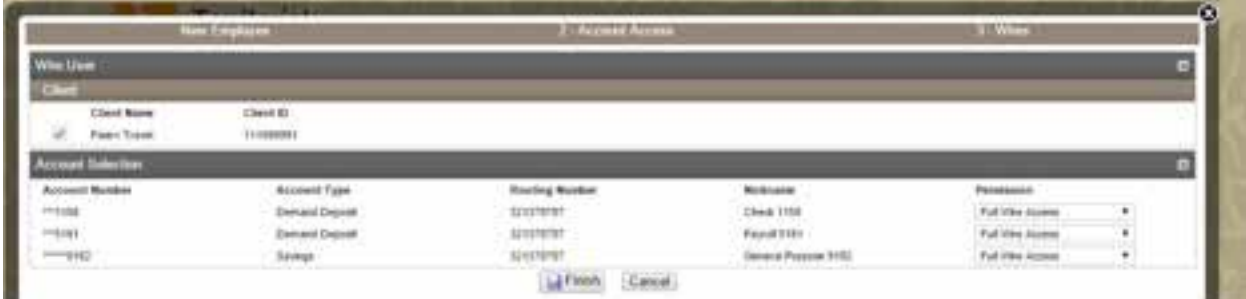

### *Change an Employee Privileges or User Information*

Use this page to change the following information:

- Contact information
- Access to bank accounts
- New temporary password (if they get locked out)
- Access to internal funds or wire funds transfers
- Export transaction activity
- Place stop payments
- 1. Select **Change Employee**.
- 2. From the **Go To** drop-down list, select **Codes**. Or if you want to change the employee's wire transfer permissions, select **Wires**.
- 3. Enter the employee's full name in the **Name** field and click **Submit**

Or

click the **Submit** button to view all employees.

- 4. The **Change Employee** page displays. Make changes as needed to the employee information.
- 5. Click the **Save** icon on the top of the page. The **Success** page displays indicating the information has been updated.

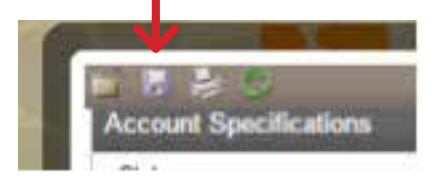

### *Add New Employee*

- 1. Select **New Employee**. The **New Employee** page displays.
- 2. Most of the information on the **Step 1-Codes** page has been completed for you. Please complete the following sections only:
	- Name and Security
	- Contact Methods
	- Security
	- Role Assignment
	- Approval Options
	- Funds Transfer Options
	- Electronic Documents
	- Employee Account Access
	- Applications Enabled (for wire transfer access)

#### *Name and Security*

- 1. **Name:** Enter the employee name.
- 2. **Security Level:** Select Employee.
- 3. **Transaction Exports drop-down menu:** Select **No** or **Yes**. If you indicate Yes, the employee has the authority to export history transactions to their PC.

#### *Contact Methods*

Enter the employee's email address and phone number(s).

### *Security*

- 1. **Access ID:** Create an **Access ID** for the employee. The employee will use the **Access ID** to log in to Online Banking. The Access ID is case sensitive and cannot be changed once saved Examples: JohnDoe, Accountant, jdoe, JOHNDOE
- 2. **Security Question and Security Answer:** Enter a question and answer that will be used to authenticate the User. Example: Question – Mother's maiden name? Answer – Smith

#### *Role Assignment*

1. **Role Name** drop-down menu: Select **Employee**.

### *Approval Options*

1. **Review Internal Transfers:** Select **Yes** or **No**. If you indicate Yes, transfers created by this employee must be reviewed and approved by you.

### *(Internal) Funds Transfer Options*

- 1. **Inquire Transfers:** Select Yes or No. If you select Yes, the employee can view all transfers scheduled.
- 2. Initiate Transfers drop-down: Select **Yes** or **No**. If you select Yes, the employee can schedule an internal funds transfer.

### *Electronic Documents*

Check **"Check Image"** if you would like the employee to see the images of checks posted to the checking account.

#### *Employee Account Access*

Check the boxes to indicate which account(s) the Employee can view or **Select All**. Click **Nex**t.

The system will now register your employee.

After processing the **New User** page, the **Send Emails** window displays.

1. **Recommended:** Click **Send Emails** to immediately send a new **Access ID** message and a new system generated **Password** to the User.

or

2. Click **Next** to complete the setup without sending any email messages. The Password message can be sent later after selecting the **Reset Password/PIN** hyperlink on the **Change Employee** page in **Administration**.

*Note: When the employee logs in for the first time, they will enter their Access ID and the system generated password that was sent to them via email. The system will then prompt the employee to change his/her password.*

### *Applications Enabled (for Wire Transfer Access)*

Please contact Bank to set up Wire Transfer Access for a User.

## *Enroll a New Employee using an Existing Employee*

- 1. Select **New Employee Using Existing Employee**. Click **Submit**.
- 2. From the Employee List, click on the employee's name. The employee's permissions will be carried over to the new employee.

You will be on the **New Employee Using Existing Employee, 1- Codes** page.

3. Enter the employee's name, contact information, Access ID, Security Question and Security Answer.

Click the **Next** button.

4. The New Employee Using Existing Employee, 1-Codes, 2-Account Update page will display. Click the **Finish** button.

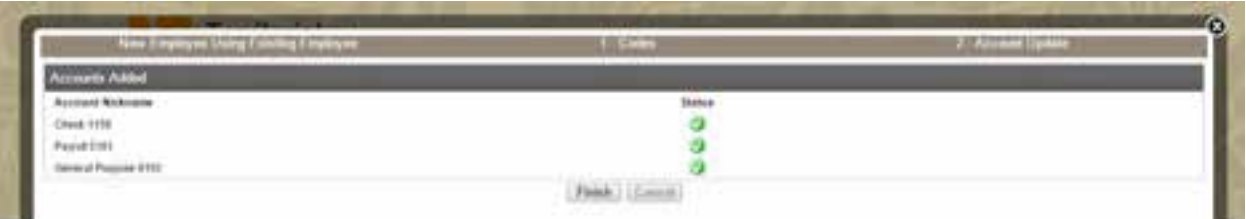

5. You will be on the **Success** page and the new employee will be listed on the **Employee List**.

## *Delete an Employee*

1. Select the **Delete Employee** button.

Note: To remove only Wire access to accounts, select **Wire** from the **Go To** drop-down list. To completely remove the employee, select **Codes**.

2. Enter the employee's full name in the **Name** field and click **Submit**

Or

click the **Submit** button to view all employees.

- 3. The **Delete Employee** page displays. Click the **Next** button, then click the **Finish** button.
- 4. The **Success** page will display and the employee will not be listed in the **Employee List**.

## *Accounts*

In **Accounts**, you can do the following:

- Grant account access for the employee
- View or change the employee's account access
- Delete the employee's account access

From the **Administration** menu, select **Accounts** from the **Employee** list. The **Select Corporate Employee Account Criteria** page displays

1. Enter the employee's full name in the **Name** field and click **Submit**

Or

Click the **Submit** button to view all employees.

2. Click on the employee's name to view the Account Access permissions for the employee.

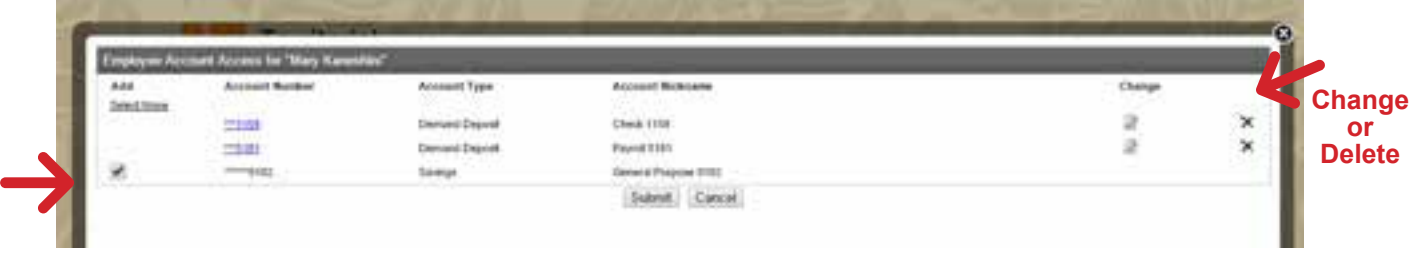

3. To **add access** to an account, click on the box next to the Account number.

Click the **Submit** button. The change(s) will be made, then click on the **Done** button.

4. To **delete access** to an account, click on the "X".

Click the **Submit** button. The change(s) will be made, then click on the **Done** button.

5. To **change permissions** the employee can perform on the account, click on the **change** icon.

Use this page to change their ability to export transactions, view and place stop payments, and place a maximum limit on internal funds transfer. If you would like to grant Bill Payment access, please complete the Monarch Business Online Banking Enrollment and Update form.

6. After you make you changes, click on the Save icon on the top of the page.

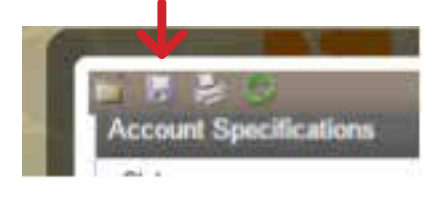

## *One-Time Transfer*

To get you started, the Bank created a Funds Transfer Template called **"One-Time Transfer"**.

#### *Internal Funds Transfer and Change Funds Transfer Access*

- Use **Inquire Funds Transfer** to identify what Internal Funds Transfer template(s) the employee has access to.
- Use **Change Funds Transfer Access** to permit an employee to use a Funds Transfer template.

#### *Internal Funds Transfer*

From the **Administration** menu, select **Inquire Funds Transfer** from the **Employee** list. The **Inquire Employee Funds Transfer Access** page displays.

- 1. Click the **Submit** button to view all employees.
- 2. Click on the employee's name to view which Funds Transfer templates the employee has access to.

### *Change Funds Transfer Access*

Use **Change Funds Transfer Access** to allow an employee access to a Funds Transfer template.

From the **Administration** menu, select **Change Funds Transfer Access** from the **Employee** list. The **Change Employee Funds Transfer Access** page displays.

- 1. Click the **Submit** button to view all employees.
- 2. Click on the employee's name to view which Funds Transfer templates the employee has access to.
- 3. Next to the Template name, select **Yes** or **No** from the drop-down menu, then click the **Submit** button.

**Note:** When you create a Funds Transfer template, you will need to provide the employee access to the Template or the employee will not be able to perform any Funds Transfers.

# **Administration: Business**

## *Role Definitions*

## **Overview**

In **Role Definitions**, you can **Inquire** to see what Roles are already created and its permissions, **Change** the Role permissions, **Add** a new Role, or **Delete** a Role.

To help you get started, the Bank has created two **Roles** for you: **Senior Administrator and Employee**. The **Role** dictates what the User can do in Online Banking. Only the Bank and the Senior Administrator can Add, Change or Delete a Role.

- **The Employee Role has the following permissions:** Change their challenge questions Change their password or 4 digit PIN (for token users) View checks that have posted View transactions Export transactions Perform Internal Funds Transfers without the Sr Administrator's review or approval
- When you create a new employee, you will assign a role to the employee. In most cases, you would select the Role of **Employee**.
- **You may want to create a new Role if you have multiple Users and want to differentiate their permission capabilities.** For example, some employees can initiate Internal Funds Transfers and some employees can only view Internal Funds Transfers. You could create a new Role called View Only Employees.

From the **Administration** menu, select **Role Definitions** from the **Business** list. The **Select Role Criteria** page displays.

#### *Inquire Role*

- 1. Click on **Inquire Role**.
- 2. From the **Go To** drop-down list, select **Codes**.

Or click on the drop-down menu to see the **Wire Roles**.

- 3. Enter the **Role Name** or click the **Submit** button to view all **Roles**. The **Role List** will display.
- 4. Select the desired **Role Name** to view all the permissions enabled for the Role.

#### *Change Role*

- 1. Click on **Change Role**.
- 2. From the **Go To** drop-down list, select **Codes**. Or click on the drop-down menu to see the **Wire Roles**.
- 3. Enter the **Role Name** or click the **Submit** button to view all **Roles**. The **Role List** will display.
- 4. Select the desired **Role Name**. The **Change Codes** page displays for the selected role.
- 5. Make changes as needed to the role.
- 6. Click the **Save** icon button on the top of the page. The **Success** page displays indicating the Role has been updated successfully.

#### *New Role*

- 1. Click on **New Role**.
- 2. Click the **Submit** button. **The New Role, Step1-Authorities** page displays.
- 3. In the **Application Access** section, select from **Domestic Wires or International Wires** dropdown lists for role access. Select **None**, **Custom**, or **Full**.

Click the **Next** button.

#### **To establish code roles:**

- 4. In the **Step 2 Codes** section, enter the name of the new role in the **Name** field. Example: Wires Employee
- 5. In the **Access** section, select the **Administration Option** for this role.
	- **User:** an employee with basic functionality. Users can inquire and complete transfers.
	- **Supervisor:** Supervisors review outstanding transactions generated by other Users, establish transfer templates requiring supervisor approval and establish new Users.
	- **Administrator**: Administrators review outstanding transactions generated by other Users, complete administrative functions online and establish new users and supervisors.
	- **Senior Administrator:** Administrators review outstanding transactions generated by other Users, complete administrative functions online, modify their own permissions and establish new users.
- 6. In the **Options** section, select the check boxes.

Recommended: If you select **Change Challenge Information, Change PIN** (for tokens), **Token Enablement, Change Password**, the employee can update their own login information.

Also recommended: **Document Retrieval** to view the image of posted checks, **View Transactions, Export Transactions**. The remaining options are for future use.

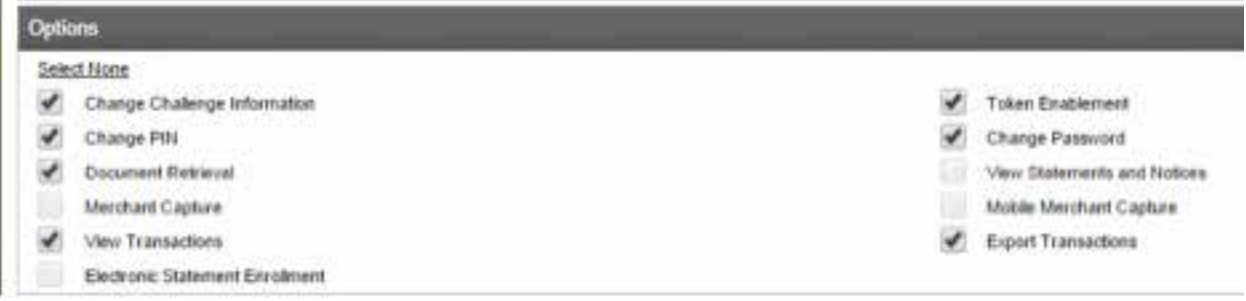

#### 7. **Online Administration Options**

Select the desired check boxes to grant access.

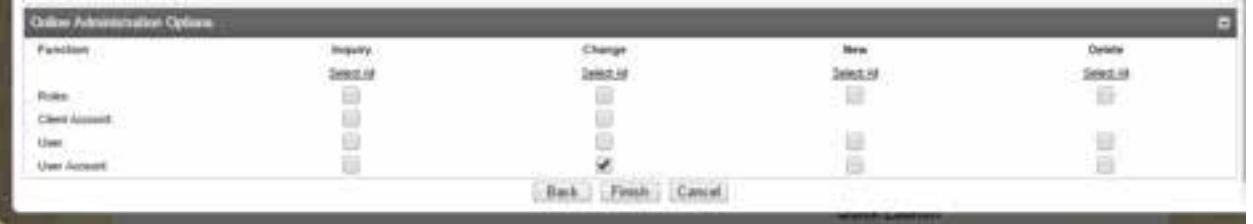

- **Roles:** Allows this new role to inquire, change, add or delete roles.
- **Client Account:** Allows this new role to inquire, change, add or delete company accounts.
- Changes to clients accounts can only be made by Senior Administrators.
- **User:** Allows the new role to inquire, change, add or delete employees (Users).
- **User Account:** Allows the new role to inquire, change, add or delete User Accounts. User Accounts are the client accounts a User has access to.
- 8. Click the Finish button. The Success page displays indicating the Role has been made.

#### *New Role Using Existing Role (Recommended method to create a new Role)*

- 1. Click on **New Role Using Existing Role**.
- 2. Click the **Submit** button. The **Role List** displays.
- 3. Click on the Role Name you want to copy to create your New Role.

The **New Role, 1-Authorities** page displays.

- 4. In the **Application Access** section, select from **Domestic Wires** or **International Wires** dropdown lists for role access. Select **None**, **Custom**, or **Full**.
- 5. Click the **Next** button. The New Role, 1-Authorities, 2-Code page displays.

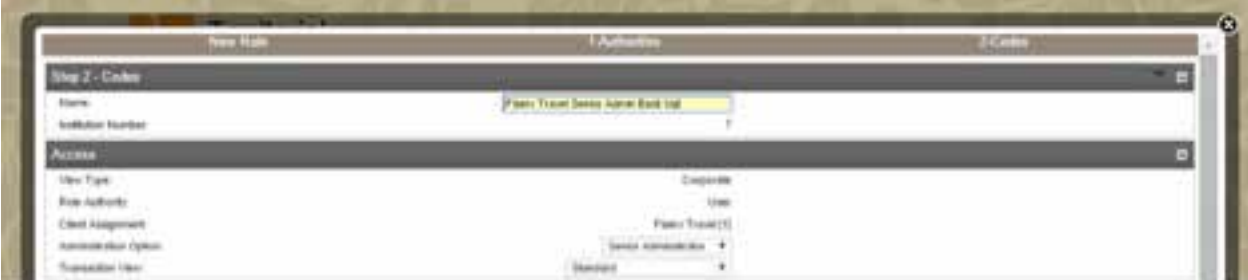

#### *To establish code roles:*

6. In the **Step 2 – Codes** section, enter the name of the new role in the **Name** field. Example: Fiserv Travel Senior Admin Back Up

Note: In this example, the New Role will have the same permissions as the Senior Administrator.

- 7. In the **Access** section, select the **Administration Option** for this role.
	- **User:** an employee with basic functionality. Users can inquire and complete transfers.
	- **Supervisor:** Supervisors review outstanding transactions generated by other Users, establish transfer templates requiring supervisor approval and establish new Users.
	- **Administrator:** Administrators review outstanding transactions generated by other Users, complete administrative functions online and establish new users and supervisors.
	- **Senior Administrator:** Administrators review outstanding transactions generated by other Users, complete administrative functions online, modify their own permissions and establish new users.
- 8. In the Options section, select the check boxes.

Recommended: If you select **Change Challenge Information**, **Change PIN** (for tokens), **Token Enablement, Change Password**, the employee can update their own login information.

Also recommended: **Document Retrieval** to view the image of posted checks, **View Transactions, Export Transactions**. The remaining options are for future use.

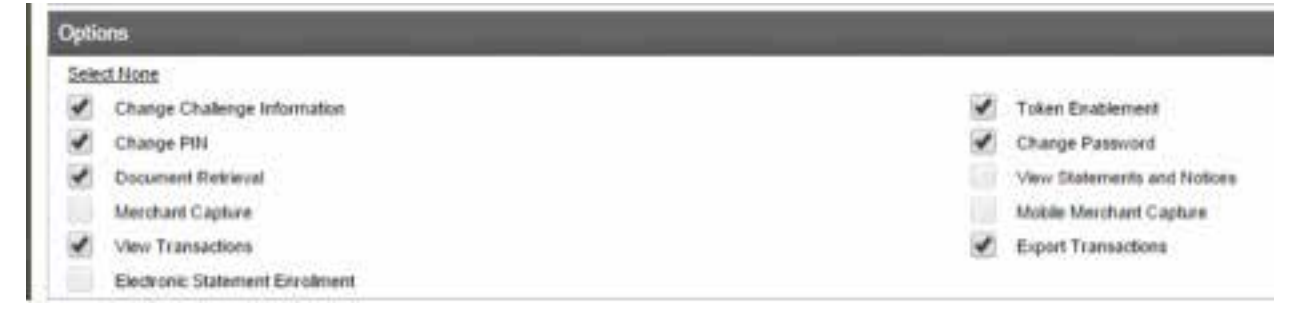

#### 9. **Online Administration Options**

Select the desired check boxes to grant access.

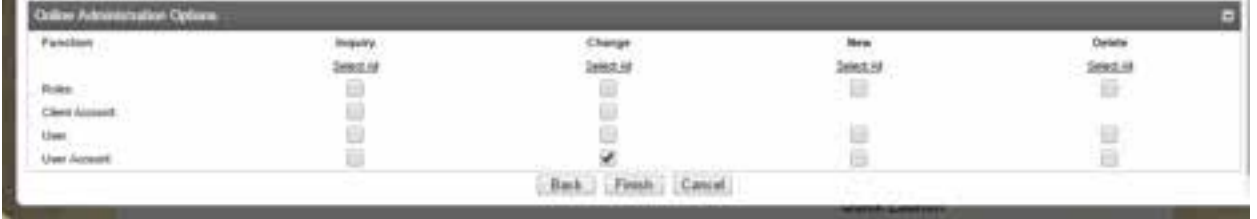

- **Roles:** Allows this new role to inquire, change, add or delete roles.
- **Client Account:** Allows this new role to inquire, change, add or delete company accounts.
- Changes to clients accounts can only be made by Senior Administrators.
- **User:** Allows the new role to inquire, change, add or delete employees (Users).
- **User Account:** Allows the new role to inquire, change, add or delete User Accounts. User Accounts are the client accounts a User has access to.

10. Click the **Finish** button. The **Success** page displays indicating the Role has been made.

#### *Delete Role*

- 1. Select **Delete Role**.
- 2. Enter the **Role Name** or click the **Submit** button to view all **Roles**. The **Role List** will display.
- 3. Select the desired **Role Name**. The **Delete Role** –"Name of Role" page displays for the selected role.
- 4. Click the **Delete ight** icon button on the top of the page. A confirmation box will appear, click OK or Cancel.

If you click **OK**, the **Success** page displays indicating the Role has been deleted.

## *Accounts*

From the **Administration** menu, select **Accounts** from the **Business** list. The **Account List** page displays. In this section you can give the Account(s) a Nickname and place the Account(s) in a defined Group.

To help you get started, the Bank created the following Nicknames and Groups for you:

Nickname: Type of account and the last four digits of the account number Example: Check1234

Groups: Deposits, Loans

1. Click on the **Change** icon.

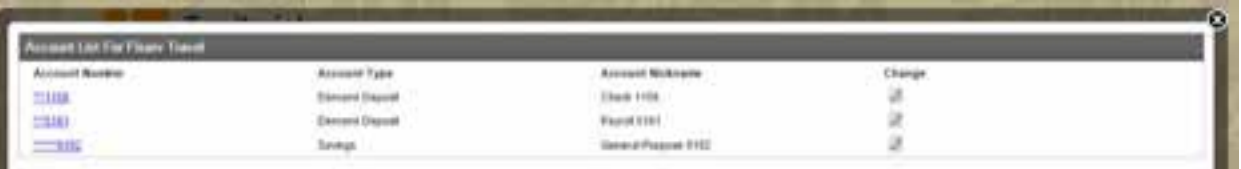

2. The **Change Business Account** page will display. Change the **nickname of the account** or **Display Group**, then click the **Save icon** on the top of the page.

The **Success** page will display. The Nickname will be updated on the **Home** page on the next log in. The Display **Group** changes will appear on the **Home** page on the next business day.

Note: To add a new Account Group, go to **Groups/Change Account Groups** in **Administration**.

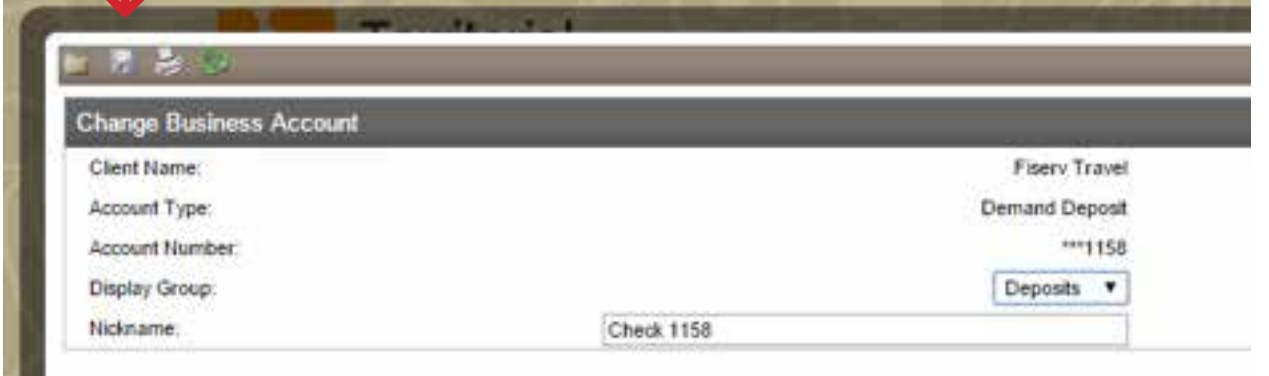

# **Administration: Funds Transfer**

# **Overview**

To transfer funds from a TSB account to another TSB account, you will use a Funds Transfer template. To help you get started, TSB created a template for you called "**One-Time Transfer**".

To schedule a transfer using this template, just go to the **Transfer Funds** section on the **Home Page**. Or go to the **Transfer List** in **Management Tools**.

The **One-Time Transfer Template** allows you to transfer funds to and from most TSB accounts. You select the accounts, the amount, and date of transfer.

Or **Add a Template** to save time by creating a recurring transfer template (e.g. same accounts, same amount, repeating on a regular basis). Or **Add a Template** to place restrictions and controls (e.g. maximum transfer amount). New Templates are displayed in the Funds Transfer List, the next business day.

In **Funds Transfers**, you can:

- Add a Template
- Add a Template Using an Existing Template
- Change a Template
- Delete a Template

## *Add a Fund Transfer Template*

From the **Administration** menu, select **Add Template** from the **Funds Transfer** list. The **New Fund Transfer Template** page displays.

- 1. Select a transfer type for the template from the **Fund Transfer Type** drop-down list.
- 2. Click the **Submit** button. The **New Funds Transfer Template** page displays.
- 3. Select the predefined group to identify the fund transfer template from the **Group** drop-down list.
- 4. Enter a dsecription for the new funds transfer template in the **Transfer Description** field (maximum 20 characters).
- 5. Select additional review requirements necessary for the transfer to occur from the **Review Required** drop-down list. Or select "None", if review and approval is not required.
- 6. In the **From** section, select an acount nickname from the **Account Nickname** drop-down list from which to transfer funds.
- 7. In the **To** section, select an account nickname from the **Account Nickname** drop-down list to which to transfer funds.

8. In the **Defaults** section, you can place restrictions on the transfer amount or leave blank if there are no restrictions.

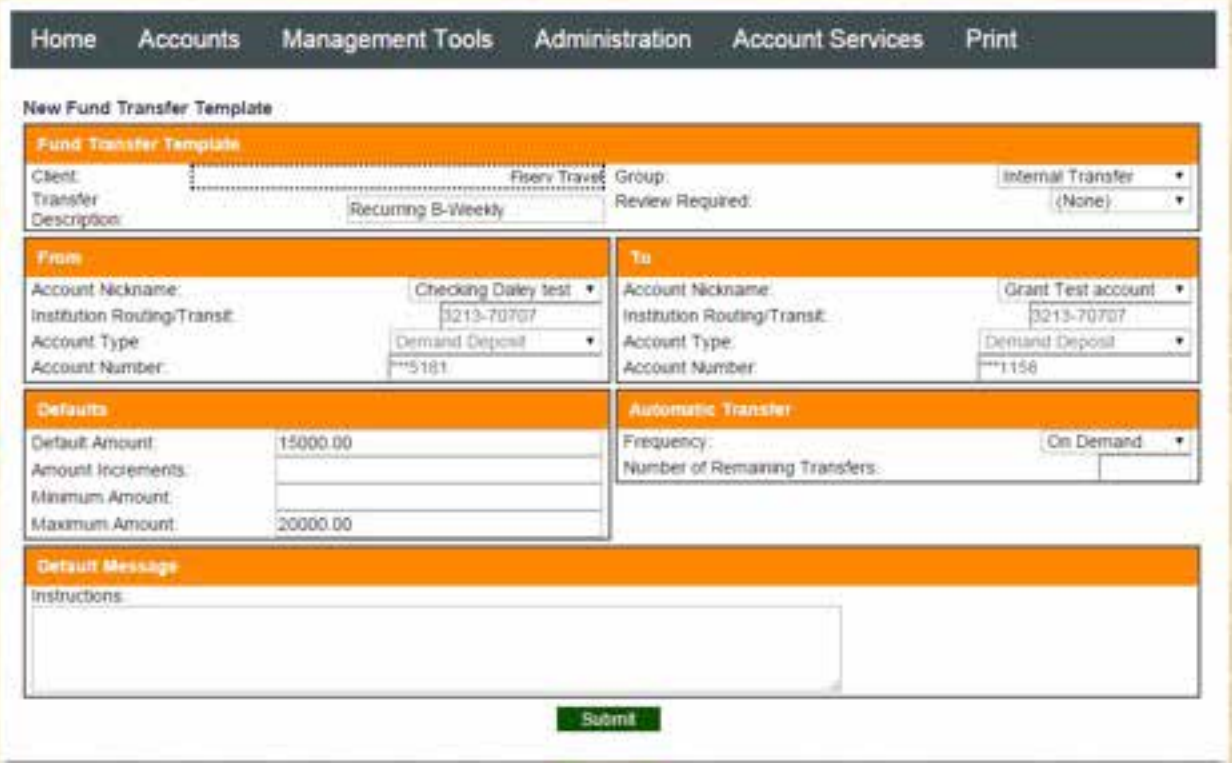

# **Administration: Group**

## **Overview**

The purpose of **Group** is to help you organize your Accounts, Employees and/or Funds Transfer templates for viewing in Online Banking.

To help you get started, TSB created the following groups for you:

- **2 Account Groups:** Deposits and Loans. Your accounts were then placed into the appropriate group.
- **2 Employee Groups:** Business Senior Admin, Business Employee
- **1 Funds Transfer Group:** Internal Transfer

In **Group**, you can:

- 1. View, Add, Change or Delete an Account Group
- 2. View, Add, Change or Delete an Employee Group
- 3. View, Add, Change or Delete a Funds Transfer Group

Note: When you add, change or delete an Account Group, the changes will go into effect the next business day.

# *Account Group*

#### **View an Account Group**

From the **Administration** menu, select **Inquire Account Group** from the **Group** list. The **Inquire Account Group** page displays with the list of account groups in the **Display Sequence** section.

#### *Add, Change or Delete an Account Group*

From the **Administration** menu, select **Change Account Group** from the **Group** list. The **Change Account Group** page displays.

#### **To add a new account group:**

- 1. Enter a description for the new account group in the **Group Description** field.
- 2. Click the **Add** button. The new Account Group displays in the **Display Sequence** section.
- 3. Click the **Submit** button.
- 4. Click the **Up** or **Down** buttons to change the order of appearance, as needed.

Note: The updates will be displayed in Online Banking the next business day. After it's updated, you can move or add Accounts to this new Group. Go to **Administration** menu. Select **Accounts** from the **Business** list to add accounts to this new Group.

#### **To change the name of an existing account group:**

- 1. Select the desired account group from the **Display Sequence** section. The selected account group displays in the **Group Description** field.
- 2. Enter the new name in the **Group Description** field.
- 3. Click the **Change** button. The updated account group displays in the **Display Sequence** section.
- 4. Click the **Up** and **Down** buttons to change the order of appearance, as needed.

#### **To delete an existing account group:**

- 1. Select the desired **Account Group** to delete from the **Display Sequence** section. The selected **Account Group** displayed in the **Group Description** field.
- 2. Click the **Delete** button. The **Account Group** is removed from the **Display Sequence** section.

# *Employee Groups*

#### *View an Employee Group*

From the **Administration** menu, select **Inquire Employee Group** from the **Group** list. The **Inquire Employee Group** page displays with the list of employee groups in the **Display Sequence** section.

#### **Add Change or Delete an Employee Group**

From the **Administration** menu, select **Change Employee Group** from the **Group** list. The **Change Employee Group** page displays.

#### **To add a new employee group:**

- 1. Enter a description for the new employee group in the **Group Description** field.
- 2. Click the **Add** button. The new employee group displays in the **Display Sequence** section.
- 3. Click the **Submit** button.
- 4. Click the **Up** or **Down** buttons to change the order of appearance, as needed.

#### **To change the name of an existing employee group:**

- 1. Select the desired employee group from the **Display Sequence** section. The selected employee group displays in the **Group Description** field.
- 2. Enter the new name in the **Group Description** field.
- 3. Click the **Change** button. The updated employee group displays in the **Display Sequence** section.
- 4. Click the **Up** or **Down** buttons to change the order of appearance, as needed.

#### **To delete an existing employee group:**

- 1. Select the desired employee group to delete from the **Display Sequence** section. The selected employee group displays in the **Group Description** field.
- 2. Click the **Delete** button. The **Employee Group** is removed from the **Display Sequence** section.

# *Funds Transfer Group*

### **View Funds Transfer Group**

From the **Administration** menu, select **Inquire Funds Transfer Group** from the **Groups** list. The **Inquire Funds Transfer Group** page displays with the list of fund transfer groups in the **Display Sequence** section.

### **Add, Change or Delete a Fund Transfer Group**

From the **Administration** menu, select **Change Funds Transfer Group** from the **Groups** list. The **Change Funds Transfer Group** page displays with the list of fund transfer groups in the D**isplay Sequence** section.

#### **To add a new funds transfer group:**

- 1. Enter a description for the new fund transfer group in the **Group Description** field.
- 2. Click the **Add** button. The new funds transfer group displays in the **Display Sequence** section.
- 3. Click the **Submit** button.
- 4. Click the **Up** or **Down** button to change the order of appearance, as needed.

### **To change the name of an existing funds transfer group:**

- 1. Select the desired funds transfer group from the **Display Sequence** section. The selected funds transfer group displays in the **Group Description** field.
- 2. Enter the new name in the **Group Description** field.
- 3. Click the **Change** button. The updated funds transfer group displays in the **Display Sequence** section.
- 4. Click the **Up** or **Down** button to change the order of appearance, as needed.

### **To delete an existing funds transfer group:**

- 1. Select the desired funds transfer group to delete from the **Display Sequence** section. The selected funds transfer group displays in the **Group Description** field.
- 2. Click the **Delete** button. The funds transfer group is removed from the **Display Sequence** section.

# **How To Instructions**

# **Account Services**

The **Account Services** menu enables an employee to change their existing password, their primary account, modify their security challenge information, and view Alerts.

#### *Change Password*

Complete the following to change your user password.

- 1. From the **Account Services** menu, select **Change Password**. The **Change Password** page displays.
- 2. **Current Password:** Enter your current password.
- 3. **New Password:** Enter a new password.
- 4. **Confirm New Password:** Enter your new password again.
- 5. Click the **Submit** button. The **Home Page** displays.

#### *Change PIN (for Token Users Only)*

- 1. From the **Account Services** menu, select **Change PIN**. The **Change PIN** page displays.
- 2. **Current PIN:** Enter your current 4 digit PIN.
- 3. **New PIN:** Enter a new 4 digit PIN.
- 4. **Confirm New PIN:** Enter your new PIN again.
- 5. Click the **Submit** button. The **Home Page** displays.

#### *Change Security Data*

Complete the following to change your security questions and/or answers.

- 1. From the **Account Services** menu, select **Change Security Data**. The **Change Security** page displays.
- 2. Select 3 unique questions that may be used to authenticate you when you're logging in from a non-registered computer.
- 3. Enter a response to the **Challenge Questions**.
- 4. Click the **Submit** button. A confirmation page will be displayed.

#### *View or Add an Alert*

- 1. From the **Account Services** menu, select **Alerts**. The **Territorial Savings Bank Alert** page displays.
- 2. To add an Alert, click the **Setup New Alert** link.

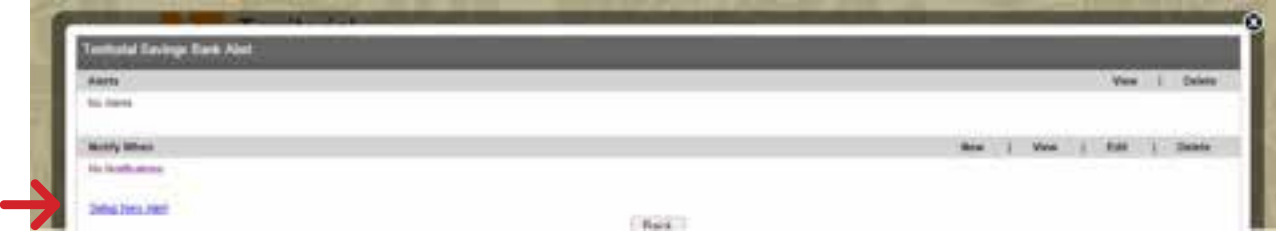

3. **Alert type:** Select an Alert from the drop-down menu. Click **Next**.

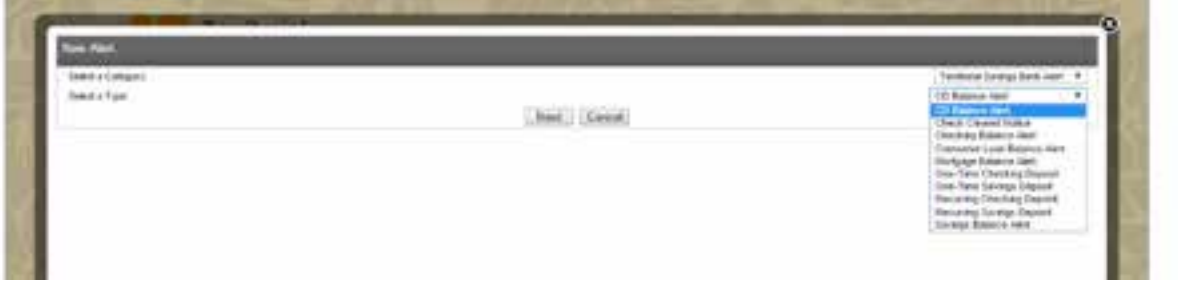

- 4. The following example of how to set up a new Checking Balance Alert.
	- Select an account number from the **Account Number Equal** to drop-down list.
	- Select either **Less Than** or **Equal To** or **Greater Than** or **Equal To** from the drop down list.
	- Enter an amount.
	- Click the **Finish** button and a confirmation message displays.
	- Click the **Done** button.

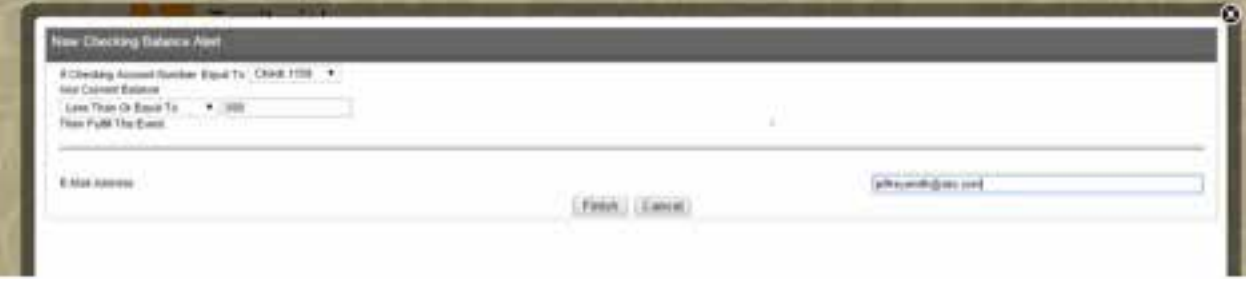

## **Connect With Us**

For more information about Business Online, contact us at:

Phone: 808-946-1400 Email: ebank@TerritorialSavings.net Website: www.TerritorialSavings.net

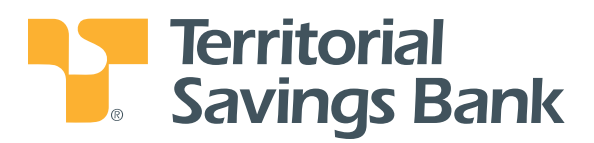

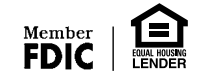